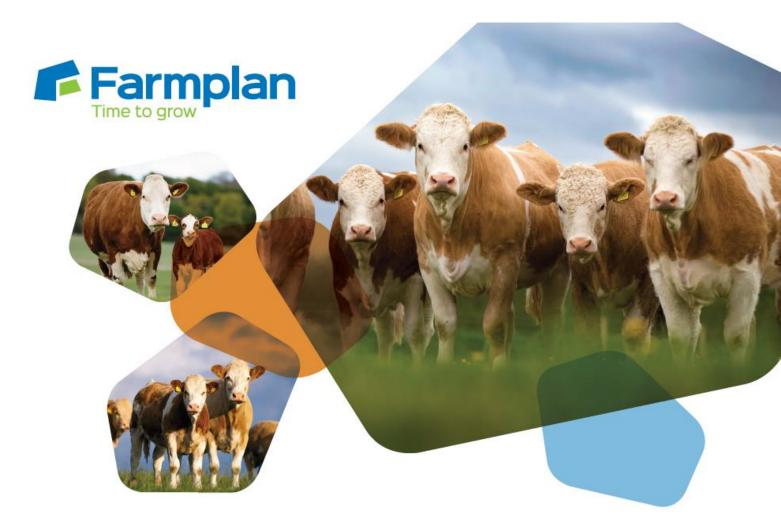

# **Cattle Manager**

# & Cattle Focus

**Getting Start Guide** 

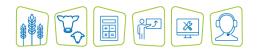

www.farmplan.co.uk

01594 545000

sales@farmplan.co.uk

# Contents

| Section 1: Getting Started4               |
|-------------------------------------------|
| Training4                                 |
| Help Notes                                |
| Farmplan Support Line – 01594 545022 4    |
| Farmplan Website – www.farmplan.co.uk5    |
| Farmplan Messages 5                       |
| Program Updates                           |
| Section 2: Installation Instructions6     |
| Section 3: Security and Licensing7        |
| To Licence Your Program via the Internet7 |
| To Licence Your Data Manually8            |
| Licence Messages                          |
| To Renew Your Licence                     |
| Messaging9                                |
| Section 4: The Home Page10                |
| Section 5: Animal Records11               |
| Cattle Inspector                          |
| Animal Record Card 12                     |
| Filters – Selecting Animals13             |
| Section 6: Create your own Business14     |
| New Dataset15                             |
| Business Setup                            |
| My Holdings                               |
| Holding Numbers                           |
| Other Setup Options                       |
| Traders                                   |
| Other Locations                           |
| Cattle Breeds                             |
| Herd Setup                                |
| Section 8: Program Options                |
| Automatic Backup                          |
| Barcode Scanner                           |
| Electronic Weigher                        |
| RS/SA 8/17                                |

| Stick Readers                                                                                                    | 3                                                      |
|----------------------------------------------------------------------------------------------------|--------------------------------------------------------|
| Other Options                                                                                                    | 3                                                      |
| Section 9: Recording Entries                                                                                                    | 4                                                      |
| Breeding records                                                                                                    | 4                                                      |
| Put to Sire                                                                                                    | 4                                                      |
| Services                                                                                                    | 5                                                      |
| PD/Scan Results                                                                                                    | 5                                                      |
| Recording Births of Homebred Animals3                                                                                                    | 6                                                      |
| Calving 'Wizard'                                                                                                    | 6                                                      |
| Calvings – Enter Individually 4                                                                                                    | 0                                                      |
| Animal Transfers 4                                                                                                    | 1                                                      |
| Purchases                                                                                                    | 2                                                      |
| Sales 4                                                                                                    | 4                                                      |
| Planned Sales                                                                                                    | 6                                                      |
| Movements Between Holdings 4                                                                                                    | 8                                                      |
| On Farm Movements 4                                                                                                    | 8                                                      |
| Section 10: Using CTS Web Services4                                                                                                    | 9                                                      |
|                                                                                                    |                                                        |
| CTS Web Service Updater 4                                                                                                    | 9                                                      |
| CTS Web Service Updater 4<br>BCMS Cross Checker 5                                                                                                    |                                                        |
|                                                                                                    | 50                                                     |
| BCMS Cross Checker                                                                                                    | 50<br>51                                               |
| BCMS Cross Checker                                                                                                    | 50<br>51<br><b>2</b>                                   |
| BCMS Cross Checker                                                                                                    | 50<br>51<br><b>2</b><br>52                             |
| BCMS Cross Checker    5      Cattle Passports Received/Returned    5      Section 11: ScotMoves    5      Overview    5                                                                                                    | 50<br>51<br><b>2</b><br>52<br>52                       |
| BCMS Cross Checker    5      Cattle Passports Received/Returned    5      Section 11: ScotMoves    5      Overview    5      ScotMoves – Getting Started    5                                                                                                    | 50<br>51<br><b>2</b><br>52<br>53                       |
| BCMS Cross Checker    5      Cattle Passports Received/Returned    5      Section 11: ScotMoves    5      Overview    5      ScotMoves – Getting Started    5      Movements between Holdings    5                                                                                                    | 50<br>51<br>52<br>52<br>53<br>54                       |
| BCMS Cross Checker       5         Cattle Passports Received/Returned       5         Section 11: ScotMoves       5         Overview       5         ScotMoves – Getting Started       5         Movements between Holdings       5         Other Movements       5                                                                                                    | 50<br>51<br>52<br>52<br>53<br>54<br>54                 |
| BCMS Cross Checker       5         Cattle Passports Received/Returned       5         Section 11: ScotMoves       5         Overview       5         ScotMoves – Getting Started       5         Movements between Holdings       5         Other Movements       5         Multiple Main Holdings       5                                                                                                    | 50<br>51<br>52<br>53<br>54<br>54<br>54                 |
| BCMS Cross Checker       5         Cattle Passports Received/Returned       5         Section 11: ScotMoves       5         Overview       5         ScotMoves – Getting Started       5         Movements between Holdings       5         Other Movements       5         Multiple Main Holdings       5         Section 12: Reports       5                                                                                                    | 50<br>51<br>52<br>53<br>54<br>55<br>55                 |
| BCMS Cross Checker 5   Cattle Passports Received/Returned 5   Section 11: ScotMoves 5   Overview 5   ScotMoves – Getting Started 5   Movements between Holdings 5   Other Movements 5   Multiple Main Holdings 5   Section 12: Reports 5   Select the Report 5                                                                                                    | 50<br>51<br>52<br>53<br>54<br>55<br>6                  |
| BCMS Cross Checker       5         Cattle Passports Received/Returned       5         Section 11: ScotMoves       5         Overview       5         ScotMoves – Getting Started       5         Movements between Holdings       5         Other Movements       5         Multiple Main Holdings       5         Section 12: Reports       5         Select the Report       5         Section 13: Backup & Restore       5                                                                   | 50<br>51<br>52<br>53<br>54<br>55<br>6<br>56            |
| BCMS Cross Checker       5         Cattle Passports Received/Returned       5         Section 11: ScotMoves       5         Overview       5         ScotMoves – Getting Started       5         Movements between Holdings       5         Other Movements       5         Multiple Main Holdings       5         Section 12: Reports       5         Select the Report       5         Section 13: Backup & Restore       5         Local Backups       5                                     | 50<br>51<br>2<br>52<br>53<br>54<br>55<br>6<br>57       |
| BCMS Cross Checker       5         Cattle Passports Received/Returned       5         Section 11: ScotMoves       5         Overview       5         ScotMoves – Getting Started       5         Movements between Holdings       5         Other Movements       5         Multiple Main Holdings       5         Section 12: Reports       5         Select the Report       5         Section 13: Backup & Restore       5         Local Backups       5         Private Web Backups       5 | 50<br>51<br>2<br>52<br>53<br>54<br>55<br>6<br>57<br>58 |

# **Section 1: Getting Started**

This "Quick Start Guide" is designed as an initial getting started guide to the Farmplan Cattle Manager/Focus program to help you through the first stages of using the program. Please take time to look through our Demonstration Data and plan your own set up carefully so that you get the most out of the program and your own information.

For more detailed instructions, we have a number of other solutions to help you get the most out of the program.

#### Training

There is no substitute for personalised one-to-one training. We have a number of Farmplan trainers around the country and we can arrange for someone, who is local to you, to visit you for a half or full day at your business. We would recommend that two half-day sessions are always more effective than one whole day as learning a new computer program takes a lot of concentration.

If you would prefer you can come to our offices in Ross on Wye, Herefordshire or we can 'log' onto your computer remotely and talk you through the training via the phone.

#### **Help Notes**

Every screen within the program has a 'Help' button at the bottom.

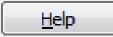

Clicking on this button will take you to detailed instructions of exactly what you should be entering on this screen. For a more detailed view of the whole Help text go to the menu option **Help – Cattle Manager/Focus Help**.

#### Farmplan Support Line – 01594 545022

We have a dedicated customer support line available on **01594 545022**. It is manned from 9am to 5pm, Monday to Friday, by a number of experienced staff who can talk you through any queries that you may have about the program. Please have your customer number to hand before you phone – if you are not sure what it is, go to **Help – About** within the program.

Alternatively, email us with your question and customer number to <u>support@farmplan.co.uk</u> and we will respond as soon as possible. Our email box is checked regularly throughout the working day.

### Farmplan Website – www.farmplan.co.uk

Keep an eye on our website for news and answers to frequently asked questions. Click on the 'Farmplan Support Centre' button from the Home Page of the program to be taken directly to the support area. You may be asked to enter your email address and Farmplan customer number.

#### **Farmplan Messages**

We will also send you an electronic message via the program or email you if we have any important news that we feel that you should know about urgently – for example, a new licence or changes in legislation, so make sure that our emails are not blocked as spam. See Page 9.

#### **Program Updates**

New versions are released at intervals during the year containing changes and enhancements to the program. You will receive a notification when you go into the program to tell you that a new version is available with a prompt to download it.

If you are not ready to do an update – for example if you would like to make a backup of your data first, you will have the option to do it later but we do recommend that you always load the latest program as soon as possible.

# **Section 2: Installation Instructions**

\*Windows<sup>™</sup> 7, Windows<sup>™</sup> 8 and Windows<sup>™</sup> 10

- The option to install the latest version of the program can be found under
   Cattle Software in the Support area of the Farmplan website
   (www.farmplan.co.uk). You will need your email address and customer number.
- Follow the on-screen instructions to 'Download Program Now'. The exact procedure will vary according to the version of Windows and browser that you use but just follow the instructions on the screen. You will download a file called setup.exe, supplied by Reed Business Information (our parent company), which should then be 'Run'.
- If Windows SmartScreen (a warning message) appears to block the installation, click on More Information and then Run Anyway.
- A black box will appear on your screen during the installation. Ignore it − it
   will disappear when the installation is complete.
- When the installation is complete, you will see a confirmation message. Click on **'OK'**. You can now use the program.

If you have any problems installing the program, please read the document available from the **Download** screen by following the link called '**Having Problems Installing?'** for more details.

# **Section 3: Security and Licensing**

When you first go into the program, it will say 'Unregistered' at the top of the screen and will be displaying the Farmplan Demonstration Data.

#### **To Licence Your Program via the Internet**

Go to the File Menu - Licence and enter your details. For example: -

| Licence Registration | <b>X</b>                       |
|----------------------|--------------------------------|
| Customer No:         | 12345                          |
| Customer Name :      | Demo Data                      |
| Web Access Code :    | *********                      |
| Product :            | Cattle Manager 🔍               |
| Activation Key:      |                                |
| Get Key              | <u>R</u> egister <u>C</u> lose |

Click on the '**Get Key'** button, which will have been activated, to instruct the program to look for your licence details using an internet link. Once the Activation Key has been filled in, click on '**Register**'.

You will get a message saying **Cattle Manager has been registered successfully** – click OK.

Click **Close** and it will take you back into the program.

**IMPORTANT** – Please keep the Web Access Code details safe and only give them to authorised users. Any computer licensed with this unique combination of Customer Details will be able to access your Farmplan licence details, messages and any web backups that you make.

For security reasons, if you lose this Web Access Code or you wish it to be changed for any reason we will supply a replacement via the post only. We will require written authorisation and will only send it to the person named on our records as your business's main contact.

#### **To Licence Your Data Manually**

If you do not have an internet connection, you will need to enter the Activation Key manually.

Enter your Customer Number and Name as above but enter the Activation Key instead of the Web Access Code. If you have not been given the Activation Key details please contact Farmplan on 01594 545022.

#### **Licence Messages**

You will receive messages when you start to approach your support contract renewal date, which will be displayed when you go into the program. For example:

| Cattle Man | ager                                                                               |
|------------|------------------------------------------------------------------------------------|
| <u> </u>   | Your Farmplan support contract for Cattle Manager is due for renewal tomorrow.     |
|            | To renew your support contract by telephone, please call Farmplan on 01594 545022. |
|            | ОК                                                                                 |

### **To Renew Your Licence**

Once your support contract has been renewed, we will send you an electronic message to tell you that your new Activation Key is ready. Go back to the option **File – Licence** and just click on **'Get Key'**. If you do not have internet access on this computer please contact Farmplan a few days after payment and we will give you the new Activation Key to be entered manually.

**NB** If your support contract has expired and you have not yet entered your updated licence details, **you will still be able to continue to use this version of the program** but you will not be able to load any future updates of Cattle Manager until it has been re-activated. **Please note** that you are NOT eligible for telephone advice or data fixes after this date if your old support contract has expired and has not been renewed.

#### Messaging

Farmplan can send electronic messages directly to you via the program. For example, we will tell you when a new version of the program is available or that you have an updated licence. In addition, we pass on handy hints and tips, warn you of important news such as BCMS information or remind you of local training seminars.

If there is a new outstanding message, you will see a reminder when you go into the program. To read your messages, click on the red link from your home page to go to the list of messages:

| Messages: |                       | Product News        | Hints and Tips | Farmplan News      | Industry News           | Other Messages (1)  |
|-----------|-----------------------|---------------------|----------------|--------------------|-------------------------|---------------------|
| Pr        | oduct News            |                     | «              |                    | <b>-</b> ·              | on the subject to   |
|           | Subject               | Received            | *              | • •                | n the right har         | iu side of the      |
|           | Animal Logger and V   | irtual Sti 24/03/14 |                | screen.            |                         |                     |
|           | Livestock Manager V   | ersion 1 15/02/13   |                | <b>Right-click</b> | on the messag           | ge subject to bring |
|           |                       |                     |                | up the follo       | owing menu:             |                     |
|           |                       |                     |                |                    | Open                    |                     |
|           |                       |                     |                |                    | 🚔 Print                 |                     |
|           |                       |                     |                |                    | 🖂 Mark as U <u>n</u> re | ad                  |
|           |                       |                     |                |                    | 🔻 <u>E</u> lag          |                     |
|           |                       |                     |                |                    | 🗙 <u>D</u> elete        |                     |
|           |                       |                     |                | <b>Open</b> (or d  | ouble click) to         | display the         |
|           |                       |                     |                |                    |                         | so that you can     |
|           |                       |                     | ~              | save it or e       | mail it.                |                     |
| ₹         |                       |                     | •              |                    |                         |                     |
|           | Product News          |                     |                |                    | <b>ig</b> to highlight  | important           |
| 0         | _                     |                     |                | messages.          |                         |                     |
|           | <u>H</u> ints & Tips  |                     |                | <u>Delete</u> – w  | ill remove the          | message from        |
| Ø         | <u>F</u> armplan News |                     |                | being displ        | ayed on your o          | computer.           |
|           | Industry News         |                     |                | <u>Click</u> on th | e column heac           | lings to sort       |
| 3         | Other Messages        |                     |                | messages.          |                         |                     |
|           |                       |                     |                |                    |                         |                     |

# Section 4: The Home Page

The **Home Page** provides you with easy navigation through the program. From the Home Page you can click on any of the options from the side bar on the front screen and they will take you to the relevant section.

Before you start setting up your own data we recommend that you spend some time investigating the options available from the **Home Page** using the Farmplan Demonstration data to see how a complete set of data can be interrogated.

| ← → ▼ Streports Streports                     |                          | ck 🙀 Find 🚺 Devices    | Herd Plan My animals or | Ny All my holdings      |                     |                                              |
|-----------------------------------------------|--------------------------|------------------------|-------------------------|-------------------------|---------------------|----------------------------------------------|
| attle Inspector                               | Home                     |                        |                         |                         |                     |                                              |
| All Categories (186)                          |                          |                        |                         | Greenway Farm           | s                   | Wednesday, 2 August 2                        |
| - Mileifer Calves (13)                        |                          |                        |                         |                         |                     |                                              |
| 📡 Bull Calves (4)                             | Cattle status            |                        |                         |                         | Latest activity i   | information                                  |
| 🖶 🖹 Store/Finishing (101)                     | CTS birth registrations: | No births to register  | No validations pending  | 1 passport not received | 18/07/2017 - BCMS   | S birth registration of 1 animal             |
| 🎉 Store/Finishing Heifers (9)                 |                          |                        |                         |                         | 02/02/2017 - purch  | hase of 1 animal from Bennett                |
| Store/Finishing Steers (92)                   | CTS move notifications:  | 1 movement to notify   | No validations pending  |                         | 02/02/2017 - move   | ement of 1 animal to Court Farm - grass keep |
| Breeding Stock (67)     Breeding Heifers (25) |                          |                        |                         |                         | 01/02/2017 - BCMS   | S movement notification of 1 animal          |
| B Breeding Cows (40)                          | CTS death notifications: | No deaths to notify    | No validations pending  | No passports to return  | 01/02/2017 - sale ( | of 1 animal to Monmouthshire Hunt Kennels    |
| Breeding Bulls (2)                            |                          |                        |                         |                         | 31/01/2017 - BCMS   | S birth registration of 9 animals            |
| 🖃 - 🏬 Culs (1)                                | ScotMoves notifications: | No movements to notify |                         |                         | 31/01/2017 - BCM9   | S movement notification of 17 animals        |
| 🏬 Cull Cows (1)                               |                          |                        |                         |                         | 31/01/2017 - BCMS   | S death notification of 1 animal             |
| Age Ranges                                    | Planned movements:       | No sales overdue       | No movements overdue    |                         | 31/01/2017 - pass   | ports received for 9 animals                 |
| De to 12m old (10)                            | Humed movements.         | No Sules overdue       | no movemento overdate   |                         | 31/01/2017 - pass   | ports returned for 6 animals                 |
| 13 to 24m old (34)     25 to 28m old (10)     |                          |                        |                         |                         |                     |                                              |
| 25 to 28m old (10)  29 to 30m old (51)        | Cattle summary           |                        |                         |                         | )                   |                                              |
| 13 1 to 35m old (12)                          | Br                       | reeding females:       | 65                      |                         |                     |                                              |
| 36m old and over (1)                          | Br                       | reeding males:         | 2                       |                         |                     |                                              |
| Cattle Groups                                 | Ot                       | thers:                 | 119                     |                         |                     |                                              |
|                                               | То                       | otal:                  | 186                     |                         | ļ                   |                                              |
|                                               | Latest backup informa    | ation                  |                         |                         |                     |                                              |
| Cattle Inspector                              | Date:                    |                        | 017 04:25 pm            |                         | Backup              | Online Support Centre                        |
| Breeding                                      | Location:                |                        | Backups\to david\       |                         | васкир              |                                              |
| Animal Movements                              |                          |                        |                         |                         |                     |                                              |
| BCMS                                          | Farmplan message ce      | ntre                   |                         |                         |                     | Links<br>CTS Online VMD Datab                |
| ScotEID                                       | Latest message:          | Cattle Ma              | nager Version 1.43      | Messag                  | e centre            | Software Support Phone: 01594 545022 LogN    |
| Treatments                                    | Date:                    | 16/01/20               | 17                      |                         |                     | Software Support Email What's New / H        |
| Other Actions                                 |                          |                        |                         |                         |                     |                                              |
|                                               | -                        |                        |                         |                         |                     |                                              |
| Setup                                         |                          |                        |                         |                         |                     |                                              |

- **The Title Bar** along the top will tell you that you are using Cattle Manager/Focus and the current versions. It will also show your business name
- **The Menu Bar,** which is situated below the title bar, will offer drop down menus all giving a number of options
- **The Side Bar** along the left of the screen provides a quick way of recording and accessing records.
- **Status** outstanding actions such as notifications waiting to go to BCMS will be showing in red on the Home Page.
- Latest activity information a list of the most recent significant entries including movements and treatements.
- **The Tool Bar** situated below the menu bar provides further options, including the Report Library and BCMS Cross Checker.

# **Section 5: Animal Records**

An animal record card is held for every cow. It shows all its details including its current status, life history, breeding and medical records.

#### **Cattle Inspector**

To access an individual record card go to the **Cattle Inspector** from the side bar.

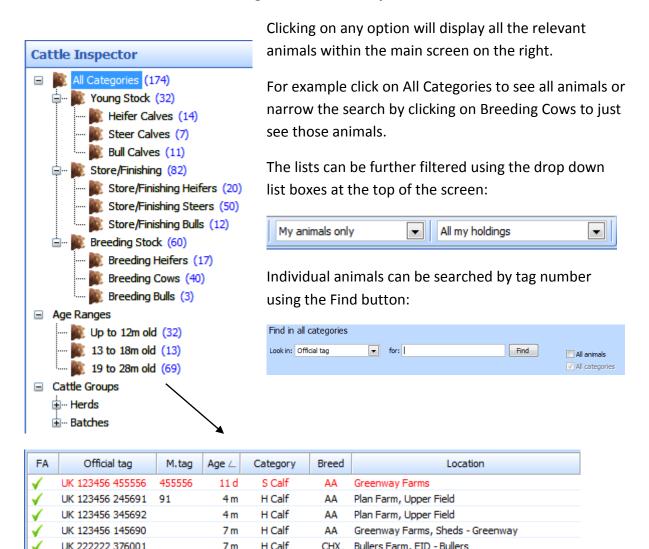

The list of animals can be sorted by clicking on each column heading. Unregistered animals are shown in red. To view the individual **Animal Record Card** double click on the relevant animal.

To add or remove columns RIGHT click on the column headings to change the column selections.

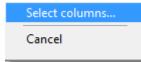

### **Animal Record Card**

Double click on any individual animal to view its detailed record card:

| lick on the <b>Edit</b> button to view or<br>eneral details about this animal e.                                                                              |                     |                                                                   |                                         | /                        | Use the specific |                                    | on and filters to look fo              |
|----------------------------------------------------------------------------------------------------|---------------------|-------------------------------------------------------------------|-----------------------------------------|--------------------------|------------------|------------------------------------|----------------------------------------|
| ame, ID, notes etc.                                                                                                    | _                   |                                                                   |                                         |                          |                  |                                    |                                        |
| ← → × × ↔                                                                                                    | √ious Next          |                                                                   | My animals only<br>Breeding Cows        | <b>•</b>                 |                  |                                    | <b>.</b>                               |
| Animal details<br>Official tag:<br>UK 123456 234680<br>FA: Name:<br>Yes                                                                                       | Mgmt tag:<br>123    | Date of birth:<br>09/07/2011<br>Pedigree name:<br>Woodcroft Jenny |                                         | ategory:<br>Breeding Cov | N                | Bree                               | ed:<br>imental<br>Pedigree no:<br>5464 |
| Current status Life history P                                                                                                    | Parents and progeny | Breeding                                                          | Medical history                         | We                       | eighings         | Costings                           | Previous movements                     |
| Status:<br>Owned by me and on my holding<br>Passport status<br>This animal already has a passport.<br>Last TB test<br>01/07/2016, 195 days ago. Result: Pass. |                     | Owner:                                                            | - Breeding status                       | Gr                       |                  | , Sheds - Green<br>)/04/2017. Last | way<br>t calved 17/03/2016, 301 days   |
| Herd                                                                                                    |                     |                                                                   | Notes                                   |                          |                  |                                    | ]                                      |
| Simmental<br>Batches<br>GROUP A COWS                                                                                                    |                     |                                                                   | Logged Tru Test N<br>01/10/2013 Blind i |                          |                  |                                    | ×.                                     |
| Preview Print                                                                                                    |                     |                                                                   |                                         |                          |                  |                                    | <u>H</u> elp <u>C</u> lose             |

The Animal Record Card is divided into a series of tabs, which can be viewed by clicking on them.

- **Current Status** General details about this animal included what holding it is currently on and its current TB and Farm Assurance status.
- Life History Full details of the changes from birth or purchase to the point of sale/disposal including purchases, movements and sales.
- **Parents and Progeny** Dam and Sire details including birth, genetic and foster dams plus any progeny of their own.
- **Breeding** –List of calving details. New births, services, put to sire records and PD results can be entered directly from this option.
- Medical History All drug treatments and health actions.
- Weighings All recorded weights.
- **Costings** From purchase price to sale including drugs/feed etc.
- Previous Movements Lifetime movement history according to BCMS

### **Filters – Selecting Animals**

Throughout the program you will be given the option to pick animals from a list for selection, for example in movements, treatments and reports.

In any relevant entry screen, you will see a button at the bottom of the screen to select animals:

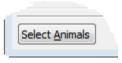

This will take you to a list of animals – tick the ones that you wish to include by clicking in the box to the left of the line.

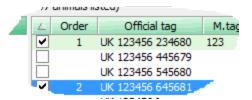

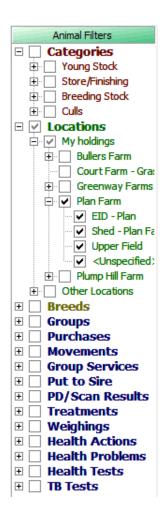

The left hand side of the screen will show a series of filters. To narrow your search pick the category you wish to search on and click in the boxes to pick them.

Click on the + sign to expand the choices.

The exact filters available will depend on the option that you are using. The blue categories are only displayed if you click on **Advanced** at the top of the entry screen and are not available in Cattle Focus.

To exclude animals from the selection list RIGHT click on the category heading. This will allow you to pick all animals except for the ones selected.

# **Section 6: Create your own Business**

Take the option File – Select Dataset.

|                                   | 🕵 Select Dataset 🛛 💌                                                |
|-----------------------------------|---------------------------------------------------------------------|
|                                   | Select a dataset                                                    |
| Click on the <b>New</b><br>button | c:\farmplan data\livestock\live demo\<br><u>N</u> ew <u>D</u> elete |
|                                   | <u>O</u> k <u>C</u> ancel                                           |

- Demonstration Farm will clear from the dialog box. Key in your business name as you would like to see it on your Home Page in the white space provided.
- Click on **Create**. You will see a message stating that a new dataset is about to be created and asking you to confirm that you wish to proceed. Click on **Yes**.
- You will be told that the new dataset has been created. Click on **OK** to accept this. The program will confirm that your dataset has been created.
- Click **OK** on the **Select Dataset** window to select your dataset.
- The New Dataset Setup window will now open.

#### **New Dataset**

The New Dataset Setup window has been designed to help guide you through the process of setting up after you have just created a new dataset. It lists in order, the essential sections of the program that need filling in before you can commence the entry of actions and movements that have taken place.

It is recommended that users work through the setup in the given order to ensure that subsequent data entry is straightforward.

The New Dataset Window will continue to pop up every time you start the program until you have entered a main holding number within the Business Setup option. This option is also available by selecting **Setup – New Dataset Setup**.

| New Dataset Setup                                                                                                    |
|----------------------------------------------------------------------------------------------------|
| Welcome to New Dataset Setup                                                                                                    |
| This guide helps you through the process of setting up the new dataset that you have just created.                                                                                                    |
| Select each one of the options listed below in the order in which they are listed                                                                                                    |
| Business Setup Enter the name of your business and select the region where you are based.                                                                                                    |
| Each dataset holds the information for one business which may include more than one main holding number.                                                                                                    |
| Internet Setup Select Broadband or a Dial up Networking (DUN) connection.                                                                                                    |
| You will need an Internet connection to use some parts of this program.                                                                                                    |
| My Holdings Enter your holdings including short term rented ground and shared grazing.                                                                                                    |
| Set up your main holding first by entering its holding name, holding number and the CTS User ID and password associated with it.<br>Only enter recognised holdings here - fields, buildings or management units can be entered later through the on-farm locations screen. |
| Traders Enter the people or businesses that you trade with.<br>These are the people or businesses that buy and sell animals, or provide Vet & Med or other goods and services.                                                                                             |
| Other Locations Enter the other locations you move animals to and from. These will belong to the Traders entered above.                                                                                                    |
| Enter other locations such as markets, abattoirs and other peoples farms that your animals move on or off.                                                                                                    |
| Cattle Breeds Select the breeds of your cattle.                                                                                                    |
| All BCMS recognised cattle breeds have already been setup. Tick the 'Active' checkbox to indicate the ones you want to use.<br>You may also select one breed to be your default breed. This will be automatically selected when a new homebred animal is entered.          |
| Herd Setup Enter the details of your cattle.                                                                                                    |
| You are recommended to use BCMS web services to download a list of the cattle currently on your holding.<br>Alternatively you can enter the details of the cattle currently on your holding manually.                                                                      |
| Help Close                                                                                                    |

#### **Business Setup**

The Business Setup option comprises of a series of windows, in which you are required to enter details of the business and if applicable details of the Farm Assurance Scheme to which you belong. These details will then be included in reports and listings throughout the program.

#### **Business Information**

| Business Setup                                                                                                    |                                                                                                    |
|----------------------------------------------------------------------------------------------------|----------------------------------------------------------------------------------------------------|
| Business Setup         Business Information         Enter your business details and then press Next.         Business details         Business details         Business name:       Demonstration Farm         Region:       England         RPA customer reference number:       12345569 | <ul> <li>Enter details into the appropriate boxes. This can be done quickly by pressing either the Tab key or the Enter key on your keyboard to move from box to box.</li> </ul> |
| Organic:<br><u>Help</u>                                                                                                    |                                                                                                    |

Click on **Next** to go to the following screen.

#### Farm Assurance and Other Business Settings

| Farm Assurance Details: For                                                                                                    | Rusiness Setup                                                                                                    | Default Classification                                                                                                    |
|----------------------------------------------------------------------------------------------------|----------------------------------------------------------------------------------------------------|----------------------------------------------------------------------------------------------------|
| users registered with a quality<br>assurance scheme, the details<br>record the scheme number<br>and expiry date and also the<br>number of days you have been<br>within this scheme. This will<br>then show within the animal's | Farm Assurance and other business settings         Enter your farm assurance details and other business settings then press Next.         Farm Assurance details         Scheme:       FABBL         Number:       132         have already been a member for the full qualifying period and all animals         Expiry:       01/01/2020         Period:       90 days         Currently on farm are assured unless                                                                                                    | Grid: Select the<br>deadweight<br>classification grid you<br>want the program to<br>default to when<br>entering a new<br>slaughter sale. |
| record card and when entering<br>planned sales, if they are farm<br>assured.                                                                                                    | Select the carcase dassification grid you most commonly use         Default grid:       MLC dassification grid         Image: MLC dassification grid       Image: MLC dassification grid         Image: MLC dassification grid       Image: MLC dassification grid |                                                                                                    |

Click on Next to go to the following screen.

#### Address and Contact Information

| 📆 Business Setup                                                       |                                                     | 23     | Enter your business address, postcode and                                                            |
|------------------------------------------------------------------------|-----------------------------------------------------|--------|----------------------------------------------------------------------------------------------------|
| Address and Contact Int<br>Enter your address and c<br>Address details | formation<br>contact details and then press Finish. |        | contact numbers here.<br>Once entered the details<br>will appear on various<br>reports and listings. |
| Address:                                                               | Farmplan Farm                                       |        |                                                                                                    |
|                                                                        | The Field                                           |        |                                                                                                    |
|                                                                        | Ross-on-Wye                                         |        |                                                                                                    |
|                                                                        | Hereford                                            |        |                                                                                                    |
| Post Code:                                                             | HR9 5BP                                             |        |                                                                                                    |
| Other contact details                                                  |                                                     |        |                                                                                                    |
| Telephone:                                                             | 01594 545011                                        |        |                                                                                                    |
| Fax:                                                                   | 01594 545012                                        |        |                                                                                                    |
| e-mail:                                                                | support@farmplan.co.uk                              |        |                                                                                                    |
|                                                                        |                                                     |        |                                                                                                    |
| Help                                                                   | < Back Finish                                       | Cancel |                                                                                                    |

Remember to click on **Finish** to save the details entered.

#### **My Holdings**

These are the main holding(s) that are owned by you or you have responsibility for their welfare and notifications. Each holding can be added by clicking on the 'New' button.

|              | My Holdings                                                       | Ì |
|--------------|-------------------------------------------------------------------|---|
| Click on New | ← → ↓ □ × ↓ ↓ ↓ ↓ ↓ ↓ ↓ ↓ ↓ ↓ ↓ ↓ ↓ ↓ ↓ ↓ ↓                       |   |
| to add       | Holding details                                                   | 1 |
| further      | Holding name: Greenway Farms Address: Plump Hill                  |   |
| holdings     | Land type: My land (owned or tenanted)                            |   |
|              | Gloucestershire                                                   |   |
|              |                                                                   |   |
|              | Holding no: 11/111/1111  Post code: Phone:                        |   |
|              | GL17 0SN 01594 545022                                             |   |
|              | Cattle details                                                    |   |
|              | Vuse for cattle Holding type: Normal holding                      |   |
|              | ✓ Default cattle holding                                          |   |
|              | Default tatte noteing                                             |   |
|              | Sheep details                                                     |   |
|              | ✓ Use for sheep         Holding type:         Normal holding      |   |
|              | ✓ Default sheep holding                                           |   |
|              |                                                                   |   |
|              |                                                                   |   |
|              |                                                                   |   |
|              | Setup on-farm locations         Save         Reject         Glose |   |

**Holding Name:** Enter the name you would like to see within the program. The holding name is the one to be used on movement documents and holding reports.

**Land type**: Is this land under your permanent control i.e. owned or tenanted for >1 year or are you using it temporarily i.e. < 1 year?

Belongs to: If this is temporary land, you will be asked who it belongs to i.e. the trader

**Holding Number:** The CPH number of this holding – either your own CPH or, in the case of temporary land, may be a temporary CPH or the landowners.

**Holding Type:** Historically some holdings could be linked to a main holding. This concept no longer applies so this option should be set to Normal holding.

**NB** - To add new criteria such as **Holding Number** or **Traders**, RIGHT click on the selection box where you will be given the option to set up the details required.

### **Holding Numbers**

Holding numbers can be set up or edited through the option **Setup – Holdings, Traders and Locations – Holding Numbers** or by RIGHT clicking on the Holding Number selection box in any relevant screen.

| 📆 Holding Numbers             |                                                                                                    |
|-------------------------------|----------------------------------------------------------------------------------------------------|
| ← → → → □<br>Back Forward New | X     Image: Second second seco |
| Holding number details        |                                                                                                    |
|                               | Holding no: 22/222/2222 Sub location: Active holding no                                                                                                    |
|                               | Ownership: My holding number                                                                                                    |
|                               | Period of use: Permanent (a year or more)                                                                                                    |
| Other details                 |                                                                                                    |
| Votify CTS movements          | CTS details<br>CTS User ID: 222-222-222 CTS password: *********                                                                                                    |
| Votify sheep movements        | Postal holding no: 22/222/2222 Postal sub location:                                                                                                    |
| Scottish Beef Scheme          |                                                                                                    |
|                               | ScotMoves details                                                                                                    |
| Herd mark: 123456             | ScotMoves type: Not applicable                                                                                                    |
| Flock mark: 123456            |                                                                                                    |
|                               | Save Reject <u>H</u> elp <u>C</u> lose                                                                                                    |

Ownership: Is this your Holding Number or does it belong to another Trader?

**Period of Use:** Is this under your control for > 1 year or are you using it temporarily (a tCPH) for < 1 year?

**Other Trader** - Does holding number belongs to someone else - for example one of your suppliers or the Vet? You will be ask to select the trader that it belongs to – right click to add new ones.

**CTS User ID and Password:** This is a 9-digit user ID and 7-character password which is supplied by BCMS for use on your own holdings. These are not the same as the log in details that you would use directly on their website, so if necessary, explain that you are using a software package. These need to be entered to allow you to connect to CTS to send notifications using the software and to do a cross check and download animal information from BCMS.

**Notify CTS Movements:** Any qualifying movements, for example those between 2 holdings with different holding numbers, will be notified to CTS. You are normally only responsible for your half of the movement so this is not applicable if the holding belongs to another trader unless you have permission to make notifications on their behalf.

**Herd Mark:** A 6-digit herd number which should be entered when tagging homebred animals. This will automatically be populated when you add a calving with the next consecutive animal number.

**Scottish Beef Scheme:** This is relevant if you wish to use the program to determine which animals are eligible for the Scottish Beef Scheme - i.e. born on a Scottish holding.

ScotMoves details: If this holding is in Scotland, is it a Main Holding or an Additional Holding? Any movements between associated holdings will be reported to ScotMoves rather than CTS. If this is applicable, enter your ScotEID User ID and password against the Main Holding. NB – you will also need to link any additional holdings with their main holding in the option Setup – My Holdings.

| Holding no: | 66/014/0112 | • | ScotMoves main<br>holding no: | 66/014/0110 | • |
|-------------|-------------|---|-------------------------------|-------------|---|
|             |             |   |                               |             |   |

Additional holdings do not normally have their own CTS details. See Page 52

#### **Other Setup Options**

If you wish, you can work your way through the other options and create any other items that you might require – for example, you will need to have details of any **traders** and their **holding details**. You will also need **hauliers** and their **vehicles** including your own when you are entering movements.

However, you can create any that you need as you go along in each entry screen so it is not necessary to do them all now. To avoid having to go out of a data entry window to set up a new option in a drop down list, you can set them up as you need them.

| To be moved to (On farm location): |
|------------------------------------|
| Sheds - Greenway 😽 💌               |
|                                    |

The heading will become raised and appear with a white background. Click with the mouse and you will be asked if you would like to set up a new entry. Clicking **Yes** will open the appropriate dialog box to enter the details.

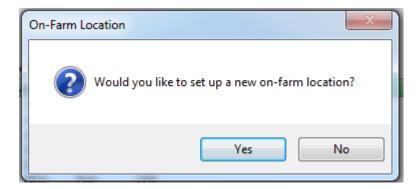

Alternatively, RIGHT click with your mouse in the empty space and click on **New...** to enter the setup dialog box.

### **Traders**

Traders are people or companies dealt with when moving animals or when purchasing feed and veterinary medicines, for example animal suppliers or feed suppliers.

New traders can be setup by selecting **Setup** from the list bar followed by **Traders** and **New**. They can also be setup from the **Menu bar** by selecting **Setup** followed by **Holdings**, **Traders and Locations** and selecting **Traders**.

|                     | Traders 😰                                                                                                    |                                                           |
|---------------------|----------------------------------------------------------------------------------------------------|-----------------------------------------------------------|
|                     | Image: Second second second |                                                           |
| Click on New to use | Trader details                                                                                                    | Tick the box(es) to show                                  |
| this window         | Name: 📝 Active trader                                                                                                    | the trader type. They will                                |
|                     | Has animal locations                                                                                                    | appear as a trader for the boxes you select, for          |
|                     | Livestock supplier Feed merchant                                                                                                    | example, if you tick haulier                              |
|                     | Livestock customer Haulier                                                                                                    | they will only be displayed<br>as a potential haulier and |
|                     | Address details                                                                                                    | won't be displayed as a                                   |
|                     | Address:                                                                                                    | livestock supplier.                                       |
|                     |                                                                                                    |                                                           |
|                     |                                                                                                    |                                                           |
|                     | Post code:                                                                                                    |                                                           |
|                     | Telephone:                                                                                                    |                                                           |
|                     | Save Reject <u>H</u> elp <u>C</u> lose                                                                                                    |                                                           |

Once satisfied that the details you have entered are correct, click on **Save**.

#### **Other Locations**

Other Locations are places where you move your animals to or from, sell animals to or purchase animals from, for example, grass keep, abattoirs and markets.

New 'other' locations can be setup by selecting **Setup** from the list bar followed by **Other Locations** and **New.** 

They can also be setup from the **Menu bar** by selecting **Setup** followed by **Holdings, Traders and Locations** and selecting **Other Locations**.

|                                           | Click on <b>New</b><br>to add furth |                            |
|-------------------------------------------|-------------------------------------|----------------------------|
| W Other Locations                         | other<br>locations                  | ×                          |
| Back Forward New Delete Previous Next     |                                     |                            |
| Location details                          |                                     |                            |
| Location name: Monmouthshire Hunt Kennels | Address: Ros                        | ss Road                    |
| Location type: Land                       | Mo                                  | nmouth                     |
| Belongs to: Monmouthshire Hunt Kennels    |                                     |                            |
| Holding no: 32/164/6466                   | Post code: NP                       | 45 7YJ Phone: 01534 562532 |
| Other details                             |                                     |                            |
|                                           |                                     |                            |
| Save                                      | Reject                              | Help Close                 |

Enter all the relevant information and once satisfied that the details you have entered are correct, click on **Save**.

### **Cattle Breeds**

All of the breed codes available for use with CTS Online have already been entered into the program. You just need to mark the ones you will use as active.

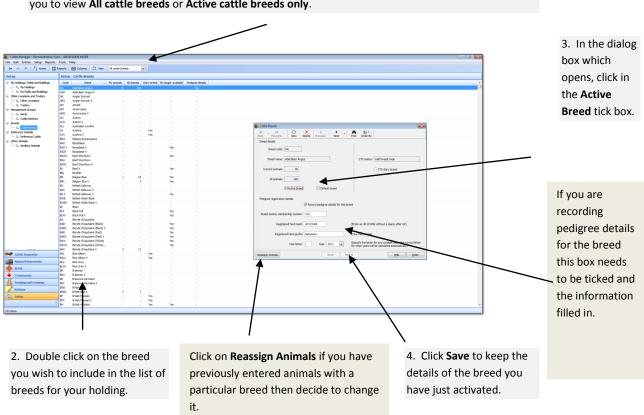

1. This option is only available by accessing Cattle Breeds from the List Bar. The drop down list allows you to view **All cattle breeds** or **Active cattle breeds only**.

There may be multiple breed codes showing for one breed. Please check that the breed is a valid breed code and that you are using the correct breed code for your animals.

The pedigree registration option is not valid for all breeds so if this is greyed out, it is not currently available.

#### Herd Setup

This comprises of a series of windows to guide you through the necessary steps to make the setting up of your herd as quick and straightforward as possible.

- Connect to CTS Web Services and get the current animals on holding -Using this option allows you to connect to CTS and download the latest information from BCMS into the program. (Recommended).
- Use the last download from CTS Web Services Use this option if you have previously connected to CTS and downloaded only some of your information from BCMS. This option allows you to select the same file and import the remaining animals contained in the download.
- **Manually enter animal details from passports** This option allows you to enter the details of your animals from their passports either by using a barcode scanner or by entering the details by hand.

The above methods can be used to add animal records at any time – your dataset need not be empty to create animal details via **Herd Setup**. For example, you may not had time to enter all of your animals in one session. However once you have created your herd, any new animals should be entered as births or purchases.

| 🔡 Herd Setup                                                                                                    |                                              |
|----------------------------------------------------------------------------------------------------|----------------------------------------------|
| Welcome to the Herd Setup Wizard<br>The Herd Setup Wizard allows you to setup your herd in Cattle Manager.                                                                       |                                              |
| Choose how you want to setup your herd                                                                                                    | Click in the radio button on the left of     |
| Connect to CTS Web Services and get the animals currently on Your holdings                                                                                                    | Connect to CTS Web Services and get          |
| O Use the last download from CTS Web Services                                                                                                    | the current animals on your holding.         |
| Manually enter animal details from their passports                                                                                                    |                                              |
| Select the main holding you want to set up                                                                                                    | Click on <b>Connect to CTS</b> in the middle |
| <all holdings="" main=""></all>                                                                                                    | of the window. Provided you have             |
|                                                                                                    | already entered your CTS Online User         |
| Connect to CTS Web Services and get the animals currently on your holdings                                                                                                    | D and Password (see <b>My Holding</b> ),     |
| Connect to CTS                                                                                                    | the program will communicate with            |
|                                                                                                    | CTS and download the information.            |
| This option allows you to obtain the most up to date information that BCMS holds about the animals that are currently on your holdings. This is the recommended way o            | f setting up your herd.                      |
|                                                                                                    |                                              |
| If you have more than one main holding selecting <all holdings="" main=""> will ensure your cows and their calves are linked together even if they are currently on differ</all> | rent main holdings.                          |
|                                                                                                    |                                              |
|                                                                                                    |                                              |
|                                                                                                    |                                              |
|                                                                                                    |                                              |
| <u>H</u> elp < Back N                                                                                                    | lext > Close                                 |

Click on **Next** to proceed to the next window in the **Herd Setup Wizard** and continue to setup your animals' details.

#### Animals in BCMS Text File

| Animals: Show all o                                                                                                    | of the animals in t                                                                                                    | the BCM   | S text file                                                      | 1                                                                                                    | •                 |                                                                                                    |
|----------------------------------------------------------------------------------------------------|----------------------------------------------------------------------------------------------------|-----------|------------------------------------------------------------------|----------------------------------------------------------------------------------------------------|-------------------|----------------------------------------------------------------------------------------------------|
| nimal list (185 animals                                                                                                    | s selected - 185 a                                                                                                    | animals I | isted)                                                           |                                                                                                    |                   |                                                                                                    |
| <ul> <li>Official tag</li> <li>UK B7766 00239</li> </ul>                                                                                                    | DOB<br>05/05/1999                                                                                                    | Sex       | Breed                                                            | G.dam Official tag                                                                                                    | Sire Official tag |                                                                                                    |
| ▼         UK166247100932           ▼         UK30002400220           ▼         UK300938100212           ▼         UK300938100221           ▼         UK300938100221           ▼         UK300938100255           ▼         UK300938100255           ▼         UK300938200275           ▼         UK300938200274           ▼         UK300938200275           ▼         UK300938200304           ▼         UK300938200315           ▼         UK300938200315           ▼         UK300938300211           ▼         UK300938300256           ▼         UK300938300256           ▼         UK300938300263           ▼         UK300938300263           ▼         UK300938300263           ▼         UK300938300263           ▼         UK300938300263           ▼         UK300938300365           ▼         UK300938300363           ▼         UK300938300363           ▼         UK300938300363           ▼         UK300938300363           ▼         UK300938300363           ▼         UK300938300363           ▼         UK300938300363 | 04/12/2007<br>01/04/2007<br>12/02/2007<br>05/04/2007<br>16/03/2008<br>28/02/2009<br>12/03/2009<br>12/03/2009<br>12/03/2009<br>12/03/2010<br>27/03/2010<br>23/02/2012<br>22/03/2012<br>22/03/2012<br>28/07/2002<br>28/02/2007<br>12/03/2010<br>28/02/2009<br>17/03/2008<br>18/03/2009<br>17/02/2010<br>25/02/2012 | F         | LIM<br>LIMX<br>LIMX<br>LIMX<br>LIMX<br>LIMX<br>LIMX<br>LIMX<br>L | UK F8516 00264<br>UK321110700802<br>UK745311600061<br>UK7423300098<br>UK32110700802<br>UK740555700112<br>UK740555700112<br>UK74055700112<br>UK30664 00242<br>UK32110700802<br>UK30663400050<br>UK320102<br>UK30635400050<br>UK300635400050<br>UK300635400050<br>UK300553<br>UK300553<br>UK300553<br>UK4055500112<br>UK30654000583<br>UK M8660 00588<br>UK C8114 00047<br>UK 7422230008<br>UK742020068<br>UK742223300098 | <                 | Animal List: In the list will be all<br>animal details held by BCMS at the<br>time that the text file was<br>downloaded. To move through the<br>list use the scroll bar to the right or<br>highlight a particular line and use<br>the arrow keys on the keyboard to<br>move to the next. |

For first time users who are initially setting up the program all lines will show in black with ticks to indicate all animals will be imported. If importing details from BCMS when animals are already in your program, some animals will appear in orange to indicate they are already entered. You will not be able to tick these boxes as the program will recognize that they already have a record and therefore exclude them from the import.

Click on **Next** to move to the next stage.

#### **Enter Basic Animal Details**

Highlight the animal that needs

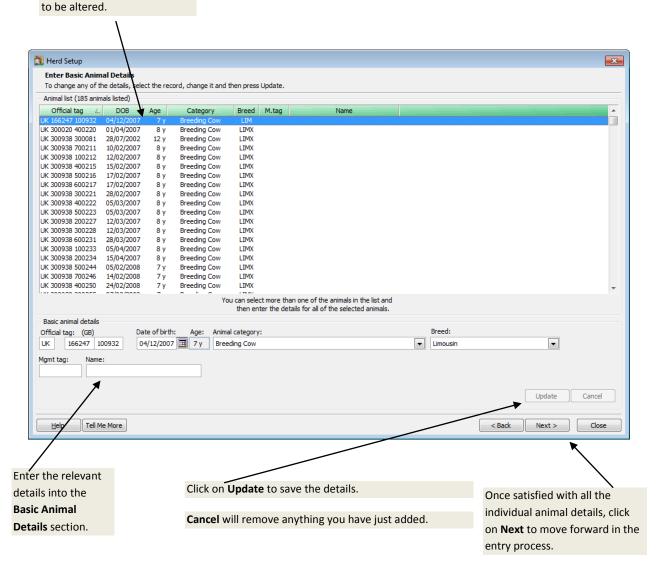

This information will be filled with the information that BCMS hold. Details can be amended and added from these screens but you should also ensure BCMS have the correct information if you make any relevant amendments.

**Multiple Amendments** – To change a block of records at the same time, click on the first line and hold the SHIFT key down and click on the last record to select them all. Alternatively click on the first line and hold the CTRL key down to pick multiple random records.

#### **Enter Dam and Sire Details**

If known, details of the animal's Genetic Dam and Sire are listed here. These along with Birth Dam and Foster Dam (to allow for embryo transferred calves, multi-suckling calves and fostered calves) can also be allocated. These are all optional fields, but often found useful in reports and listings.

| Select an a    | animal in the list.                                              |                                      |                                         |                      |
|----------------|------------------------------------------------------------------|--------------------------------------|-----------------------------------------|----------------------|
|                | $\backslash$                                                     |                                      |                                         |                      |
| 🜉 Herd S       | etup                                                             |                                      |                                         |                      |
|                | Dam and Sire Details                                             | unaranziata [_] button ta chaosa ita | dam ar siza                             |                      |
|                | ne animal at a time and then press the a<br>st (1 animal listed) | ippropriate [] button to choose its  | uan or sire.                            |                      |
|                | ial tag △ M.tag Age B.dam<br>23 311111 5 w UK 321                | Official tag G.dam Official tag      | F.dam Official tag Sire Official tag    |                      |
|                |                                                                  |                                      |                                         |                      |
|                |                                                                  |                                      |                                         |                      |
|                |                                                                  |                                      |                                         |                      |
|                |                                                                  |                                      |                                         |                      |
|                |                                                                  |                                      |                                         |                      |
|                |                                                                  |                                      |                                         |                      |
|                |                                                                  |                                      |                                         |                      |
|                |                                                                  |                                      |                                         |                      |
|                |                                                                  |                                      |                                         |                      |
| Dam and        | l Sire details                                                   |                                      |                                         |                      |
| Birth dam:     | Official tag:<br>UK 321351 100000                                | Mgmt tag: Name:                      |                                         |                      |
| Genetic da     | am: UK 321351 100000                                             |                                      |                                         |                      |
| Foster dar     | n:                                                               |                                      |                                         |                      |
| Sire:          |                                                                  |                                      |                                         |                      |
|                |                                                                  |                                      |                                         |                      |
|                |                                                                  |                                      |                                         |                      |
| Help           |                                                                  |                                      |                                         | < Back Next > Cancel |
|                |                                                                  |                                      |                                         |                      |
| Click on the   |                                                                  |                                      |                                         |                      |
| button with    |                                                                  |                                      | On the next screen, select a dar        | n or sire from       |
| three dots to  |                                                                  |                                      | the lists provided or enter the o       | letails of an        |
| the side of th |                                                                  |                                      | animal not already in the datas         | et by clicking       |
| dam or sire    |                                                                  |                                      | on <b>New</b> .                         |                      |
| details box.   |                                                                  |                                      |                                         |                      |
| actuns box.    |                                                                  |                                      | Once highlighted, Click on <b>OK</b> to | o accept the         |
|                |                                                                  |                                      | selected parent.                        |                      |

You may wish to add details of sires/dams that you do not own – these are known as **Reference Animals**. See the **Help** within the program for more details.

Once satisfied with all the individual animal details, click on **Next** to move forward in the entry process.

#### **Enter Management Groups and Other Details**

These are all optional fields, but often found useful in reports especially for management reporting at a later date. These details are recorded on the Animal Record Card.

| 🔁 Herd Setup                                                                      |                                          |                      |
|-----------------------------------------------------------------------------------|------------------------------------------|----------------------|
| Enter management groups and other details                                         |                                          |                      |
| Select one or more animals, enter their details and then press Update. Entering t | his information is optional.             |                      |
| Animal list (1 animal listed)                                                     |                                          |                      |
| Official tag 🛆 M. tag Age Herd                                                    | Batch                                    |                      |
| UK 123456 435466 З у                                                              |                                          |                      |
|                                                                                   |                                          |                      |
|                                                                                   |                                          |                      |
|                                                                                   |                                          |                      |
|                                                                                   |                                          |                      |
|                                                                                   |                                          |                      |
|                                                                                   |                                          |                      |
|                                                                                   |                                          |                      |
|                                                                                   |                                          |                      |
|                                                                                   |                                          |                      |
|                                                                                   |                                          |                      |
|                                                                                   |                                          |                      |
|                                                                                   |                                          |                      |
|                                                                                   |                                          |                      |
| You can select more than one of the animals in the list and then enter the        | details for all of the selected animals. |                      |
| Management groups and other details                                               |                                          |                      |
| Herd:                                                                             | Batch:                                   |                      |
| Aberdeen Angus                                                                    | GROUP A COWS                             |                      |
| Colour:                                                                           | Notes:                                   |                      |
| Black                                                                             | blind iin left eye                       |                      |
|                                                                                   |                                          |                      |
|                                                                                   |                                          | Update Cancel        |
|                                                                                   |                                          | Caricer              |
|                                                                                   |                                          |                      |
| Help                                                                              |                                          | < Back Next > Cancel |

To save time, it is possible to edit multiple records at once, provided they require the same alteration.

**To select a block of entries in the list:** highlight the first by clicking on it, then hold the **Shift** key down and click on the last.

**To select entries not next to each other in the list:** highlight the first, then hold the **Control** key down and click on the others.

#### **Initial On Farm Details**

The next stage of the process allows you to enter details of how the animal was acquired. If the animal was purchased the date will be populated from BCMS.

| Click on an<br>animal in the list<br>to highlight it <del>s</del><br>details.                        |                                                                                                    | Enter the appropriate<br>corresponding<br>information into the<br>boxes that appear. You<br>must say where the<br>animal was moved                              |
|----------------------------------------------------------------------------------------------------|----------------------------------------------------------------------------------------------------|----------------------------------------------------------------------------------------------------|
| Choose how the<br>animal came to<br>be at your<br>holding from the<br>Initial On Farm<br>Status drop | Vou can select more than one of the animals in the lat and then enter the details for all of the selected animals.  More animal details  Tratia on fam natabas:  Parchased Details  Rurchased For (biding/Mic):  Rurchased For (biding/Mic):  Rurchased For (biding/Mic):  Lot no:  Pice: Weight: | <ul> <li>from when importing a<br/>purchased animal. New<br/>traders and location<br/>can be entered by<br/>RIGHT clicking on the<br/>drop down box.</li> </ul> |
| down menu.                                                                                           | Lefo     Tel Me More       Click on Update to save the changes made.                                                                                                    |                                                                                                    |

Once satisfied with all the individual animal details, click on **Next** to move forward in the entry process.

Only when no errors are found is it possible to proceed to the next part of the import. If an error has been detected in the details entered, for example, the on farm details still show as undefined, then a message will appear to inform you that the initial on farm movement must be entered. The lines being referred to show in red in the list and error details will be seen at the bottom of the screen when the line is selected.

#### Animal Details that will be created

The final screen shown in the entry process lists all animals that will be entered into the program, when the process is completed.

Click on **Finish** to import these records.

If you wish to edit or add any more details later you can edit the Animal Record Cards directly.

# **Section 8: Program Options**

There are a number of optional settings in Cattle Manager that will affect the way your program will run. These can be found by clicking on the **Tools** Menu and selecting **Options**.

**NB** some options are not available with Cattle Focus.

#### Automatic Backup

By default Cattle Manager will automatically back up your data when the program is closed. A maximum of five backups are stored before the oldest backup gets overwritten. If the program is run without making any changes to the data no backup will be created.

| Automatic Backup                      | Barcode Scanner                                                                                               | Electronic Weigher                                                        | Stick Readers                         | Other Options |  |  |  |
|---------------------------------------|----------------------------------------------------------------------------------------------------|---------------------------------------------------------------------------|---------------------------------------|---------------|--|--|--|
| <ul> <li>Alwa</li> <li>Nev</li> </ul> | omatically backup th<br>ays ask whether a b<br>er create a backup                                             | e data when the prog<br>ackup should be creat<br>ted a backup of your (   | ed                                    | ed            |  |  |  |
| every tin<br>If 'alway                | ne you close the pro<br>s ask' is selected yo                                                                 | gram or switch to a di<br>u will be asked if you v                        | fferent set of da<br>want to create a | ta.<br>backup |  |  |  |
| A maxim                               |                                                                                                    | ogram or switch to a di<br>are stored and the old<br>/ backup is created. |                                       | ta.           |  |  |  |
|                                       | If you run the program and then close it without making any<br>changes to the data no backup will be created. |                                                                           |                                       |               |  |  |  |
|                                       |                                                                                                    |                                                                           |                                       |               |  |  |  |
|                                       |                                                                                                    |                                                                           | Help                                  | Close         |  |  |  |

To change this option:

- Automatically backup the data when the program closes a backup of your data will be created every time you close the program or switch to a different dataset.
- Always ask whether a backup should be created you will be asked if you want to create a backup every time you close the program or switch to a different dataset.
- Never create a backup an automatic backup is not made when exiting the program.

It is advisable to have the prompt set to automatically back up the data when the program closes so that this backup is available to restore should there be any problem with the backup made from the **File** menu.

**NB** - These should not be relied on as your only backup option. Please see page 56 for further guidance of backing up your Cattle Manager data.

#### **Barcode Scanner**

A Barcode Scanner may be connected to your computer using a **USB port** or a **serial port**. Click the button to select the connection used. If using a serial port, users must then select which COM port is being used from the drop down list.

| Dptions                          |                        |                  | <b>x</b>      |  |  |  |  |  |
|----------------------------------|------------------------|------------------|---------------|--|--|--|--|--|
| Automatic Backup Barcode Scanner | Electronic Weigher     | Stick Readers    | Other Options |  |  |  |  |  |
| Barcode scanner settings         |                        |                  |               |  |  |  |  |  |
| The barcode sca                  | nner is connected usir | ig a usb port    |               |  |  |  |  |  |
| The barcode sca                  | nner is connected usir | ng a serial port |               |  |  |  |  |  |
| Serial port:                     | COM1 💌                 |                  |               |  |  |  |  |  |
|                                  |                        |                  |               |  |  |  |  |  |
|                                  |                        |                  |               |  |  |  |  |  |
|                                  |                        |                  |               |  |  |  |  |  |
|                                  |                        |                  |               |  |  |  |  |  |
|                                  |                        | <u>H</u> elp     | Close         |  |  |  |  |  |

### **Electronic Weigher**

A Tru-Test Electronic Weigher can be connected using a serial port. Users must select which COM port is being used to allow the data to be imported into Cattle Manager.

(Weighing is not available with Cattle Focus)

| 📗 Options        |                 |                    |               | ×             |
|------------------|-----------------|--------------------|---------------|---------------|
| Automatic Backup | Barcode Scanner | Electronic Weigher | Stick Readers | Other Options |
| Electronic weigh |                 |                    |               |               |
| 1                |                 |                    | <u>H</u> elp  | Close         |

### **Stick Readers**

If a Stick Reader is to be used with Cattle Manager to import read EID tags, the make of Stick Reader being used must be selected from the drop down list.

| 🜉 Options        |                      |                                                                                                    |                                                                   | ×             |
|------------------|----------------------|----------------------------------------------------------------------------------------------------|-------------------------------------------------------------------|---------------|
| Automatic Backup | Barcode Scanner      | Electronic Weigher                                                                                                    | Stick Readers                                                     | Other Options |
| Stick Reader     | se select your reade | r: Trutest Stick Read<br>Agrident Stick Read<br>Allflex Stick Reade<br>Farmplan Virtual S<br>Gallagher Stick Re<br>Shearwell Stick Read<br>Trutest Stick Read | eder<br>er (original)<br>er RS420<br>tick<br>ader<br>eader<br>ler |               |
|                  |                      |                                                                                                    | Help                                                              | Close         |

#### **Other Options**

Here you can select different ways to auto-populate the management tag details of a new calf.

You can also select to leave the date blank; this will mean that no date will be preselected in a data entry screen.

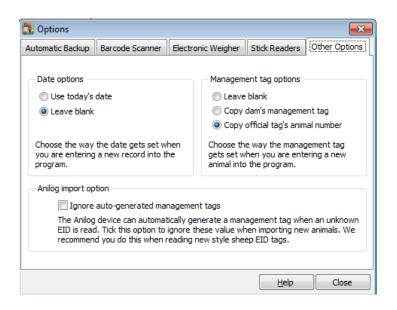

# **Section 9: Recording Entries**

Once the framework of the Cattle Manager program has been defined and all your cattle have been created, you are ready to start entering any actions that take place such as calvings and movements.

#### **Breeding records**

If you have breeding stock it is necessary to enter birth records in order to create the progeny and update the dam's record. Other options, such as recording services or the dates animals are turned out with a sire are optional and will depend on your particular circumstances, however will increase the amount of detail available to you.

The current status of each breeding animal can be seen from the **Breeding** section of the **Side Bar**.

Picking the appropriate option from the side bar will list all associated records in the main body of the screen.

| Breeding > Current Status > Current Herd Status |       |     |          |       |                            |             |                   |                                            |            |                |
|-------------------------------------------------|-------|-----|----------|-------|----------------------------|-------------|-------------------|--------------------------------------------|------------|----------------|
| Official tag 🛆 M.ta                             | ag Ag | je  | Category | Breed | Location                   | Last calved | Days since calved | Status                                     | Date due   | Days until due |
| UK 123456 234680 123                            |       | 5 y | Cow      | SM    | Greenway Farms, Sheds - Gr | 17/05/2015  | 262               | With bull since 01/09/2015, may be in calf | 10/06/2016 | 128            |
| JK 123456 445679                                | 13    | 3 m | B Heifer | AA    | Bullers Farm, South Field  |             |                   | Served 02/08/2015, may be in calf          | 11/05/2016 | 20             |
| <sup>-94525</sup> 635636                        |       | 3 у | Cow      | SM    | Bullers Farm, South Field  | 25/08/2015  | 162               | With bull since 01/01/2016, may be in calf | 10/10/2016 |                |

### **Put to Sire**

Use this option to record the dates that groups of animals are turned out with the bull.

| Put to bull details                                                           |                       |                   |                        |                   |                                   |                                                |
|-------------------------------------------------------------------------------|-----------------------|-------------------|------------------------|-------------------|-----------------------------------|------------------------------------------------|
|                                                                               |                       |                   |                        |                   | Put to sire gr                    | oup name:                                      |
|                                                                               |                       |                   |                        |                   | Rick - autum                      | nn calvers                                     |
| ✓ Use the same dat                                                            | tes for all a         | nimals            |                        |                   |                                   |                                                |
| Start date and time:                                                          |                       |                   | h date and time        |                   |                                   |                                                |
|                                                                               |                       |                   |                        |                   |                                   |                                                |
| 01/01/2016 🔳 2                                                                | 2:30 pm               | ✓ 30/             | 03/2016 🏢              | 2:30 pm           | •                                 |                                                |
| e: 1 1 1                                                                      |                       |                   |                        |                   |                                   |                                                |
| Sires selected                                                                |                       |                   |                        |                   |                                   |                                                |
| Official tag 🛛 🛆                                                              | M.tag                 |                   | Name                   |                   |                                   | Pedigre                                        |
|                                                                               |                       |                   |                        |                   |                                   | r congre                                       |
| UK 723779 400535                                                              | 3093                  | Rick              | - Norric               |                   | Rhos                              | silli Ricardo                                  |
| UK 723779 400535                                                              | -                     | Rick              | . Nume                 |                   | Rhos                              |                                                |
| UK 723779 400535                                                              | -                     | Rick              | Hume                   |                   | Rhos                              |                                                |
| UK 723779 400535<br>Cattle details (13 anii                                   | 3093                  |                   | Hume                   |                   | Rhos                              |                                                |
| Cattle details (13 anii                                                       | 3093<br>imals listed) | )                 |                        |                   |                                   | silli Ricardo                                  |
| Cattle details (13 anii<br>Official tag 🛆                                     | 3093                  | Age               | Category               | Breed             | Start                             | silli Ricardo<br>Finish                        |
| Cattle details (13 anii<br>Official tag 🛆                                     | 3093<br>imals listed) | )<br>Age<br>3 y   | Category               | Breed             | Start<br>01/01/2016               | Finish<br>30/03/2016                           |
| Cattle details (13 ani<br>Official tag<br>UK 234525 635636                    | 3093<br>imals listed) | Age<br>3 y<br>3 y | Category<br>Cow        | Breed             | Start<br>01/01/2016<br>01/01/2016 | Finish<br>30/03/2016<br>30/03/2016             |
| Cattle details (13 ani<br>Official tag<br>UK 234525 635636<br>* 234525 536566 | 3093<br>imals listed) | )<br>Age<br>3 y   | Category<br>Cow<br>Cow | Breed<br>SM<br>SM | Start<br>01/01/2016               | Finish<br>30/03/2016<br>30/03/2017<br>30/03/20 |

#### **Services**

Alternatively use this option directly for a known service with a precise date – for example by AI. For one particular animal this accessed via the **Breeding** section of the **Animal Record Card**.

| Service details<br>Date of service:<br>03/02/2016 | By AI               |                      |  |
|---------------------------------------------------|---------------------|----------------------|--|
| Sire details<br>Official tag:<br>UK 963852 674749 | Mgmt tag:<br>HER444 | Name:<br>Alton Henry |  |

To enter a service record to a number of animals on the same day, using the same bull use the option **Entries – Group Services**.

### **PD/Scan Results**

To confirm the pregnancy and number of embryos use the **PD/Scan** option. The number of days or months in calf can be selected for individual or groups of animals. Alternatively the due date can be based on a known service date.

|        | PD/Sca    | in Results                           |              |              |                      |            |                   |                             |                     |                |                     |          | ×      |
|--------|-----------|--------------------------------------|--------------|--------------|----------------------|------------|-------------------|-----------------------------|---------------------|----------------|---------------------|----------|--------|
| $\sim$ | Animal de | etails (13 animals list              | ed)          |              |                      |            |                   |                             |                     |                |                     |          |        |
|        | Order 🛆   | Official tag                         | M.tag        | Age          | Category             | Breed      | No of calves      | Days in calf                |                     |                |                     |          |        |
| ľ      | -         | UK 234525 537343                     |              | 3 у          | Cow                  | CHX        | 1                 | 96                          |                     |                |                     |          |        |
|        | -         | UK 341240 100974                     |              | 5 y          | Cow                  | CH         | 0                 | -                           |                     |                |                     |          |        |
|        | -         | UK 344332 500708                     |              | 5 y          | Cow                  | CH         | 1                 | 114                         |                     |                |                     |          |        |
|        | -         | UK 658256 323369                     |              | 22 m         | B Heifer             | HE         | 1                 | 133                         |                     |                |                     |          |        |
|        | -         | UK 658256 423370                     |              | 22 m         | B Heifer             | HE         | 1                 | 195                         |                     |                |                     |          |        |
|        | -         | UK 658256 523371                     |              | 22 m         | B Heifer             | HE         | 1                 | 256                         |                     |                |                     |          |        |
|        | -         | UK 658256 623372                     |              | 22 m         | B Heifer             | HE         | 1                 | 252                         |                     |                |                     |          |        |
|        | -         | UK 721857 300365                     |              | 4 y          | Cow                  | CHX        | 1                 | 111                         |                     |                |                     |          |        |
|        | 2         | UK 722185 601087                     |              | 5 y          | Cow                  | СНХ        | 1                 | 163                         |                     |                |                     |          |        |
|        | 2         | UK 723779 300653                     |              | 21 m         | B Heifer<br>B Heifer | AA<br>AA   | 1 2               | 111<br>164                  |                     |                |                     |          |        |
|        |           | UK 723779 500662<br>UK 723779 200666 |              | 21 m<br>20 m |                      | CH         | 2                 | 164                         |                     |                |                     |          |        |
|        | -         | UK 723779 300667                     |              | 20 m<br>18 m |                      | CH         | 2                 | 164                         |                     |                |                     |          |        |
|        | -         | UK 723779 300007                     | 2100         | 10 111       | b Heller             | СП         | 2                 | 104                         |                     |                |                     |          |        |
|        |           |                                      |              |              |                      |            |                   |                             |                     |                |                     |          |        |
|        |           |                                      |              |              |                      |            |                   |                             |                     |                |                     |          |        |
|        |           |                                      |              |              |                      |            |                   |                             |                     |                |                     |          |        |
|        |           |                                      |              |              |                      |            |                   |                             |                     |                |                     |          |        |
|        |           |                                      |              |              |                      |            |                   |                             |                     |                |                     |          |        |
|        |           |                                      |              |              |                      |            |                   |                             |                     |                |                     |          |        |
|        |           |                                      |              |              | 1                    | 2          |                   |                             |                     |                |                     |          |        |
|        |           |                                      |              |              |                      | ~          |                   |                             |                     |                |                     |          |        |
|        |           |                                      |              |              |                      |            |                   |                             |                     |                |                     |          |        |
|        |           |                                      |              |              |                      |            |                   |                             |                     |                |                     |          |        |
|        |           |                                      |              |              |                      |            |                   |                             |                     |                |                     |          |        |
|        |           |                                      |              |              |                      |            |                   |                             |                     |                |                     |          |        |
|        |           |                                      |              |              | You                  | can select | more than one r   | ecord and enter the details | for all of them.    |                |                     |          |        |
|        |           |                                      | Any a        | inimals tha  | at are shown i       | n red have | given birth since | e being scanned and their s | canning details can | no longer be a | altered.            |          |        |
|        | PD/scan   | details                              |              |              |                      |            |                   |                             |                     |                |                     |          |        |
|        | Dyscurr   | die temo                             |              |              |                      |            |                   | Number of                   | Select a service    | or the         |                     |          |        |
|        |           | Nu                                   | mber of calv | es:          |                      |            |                   | days in calf:               | number of mont      |                |                     |          |        |
|        |           | s                                    | nale         | -            |                      |            |                   | 133                         | 01/09/2015          |                | -                   | 1        |        |
|        |           |                                      | - Igre       |              |                      |            |                   |                             |                     | Date Due       |                     | 1        |        |
|        |           |                                      |              |              |                      |            | You ca            | n set the number of days f  | rom of /oo /ootr    | 10/06/2016     | Days in calf<br>133 | Update   | Cancel |
|        |           |                                      |              |              |                      |            |                   |                             | Months in calf      |                | Days in calf        | <u> </u> |        |
|        |           |                                      |              |              |                      |            |                   |                             | 1 month             | 20/09/2016     | ~31                 |          |        |
| Т      | ell Me Mo | ore                                  |              |              |                      |            | OK                | Cancel                      | 2 months            | 21/08/2016     | ~61                 |          | Help   |
|        |           |                                      |              |              |                      |            |                   |                             | 3 months            | 21/08/2016     | ~92                 |          |        |
|        |           |                                      |              |              |                      |            |                   |                             | 4 months            | 21/06/2016     | ~122                |          |        |
|        |           |                                      |              |              |                      |            |                   |                             | 5 months            | 21/05/2016     | ~153                |          |        |
|        |           |                                      |              |              |                      |            |                   |                             | 6 months            | 20/04/2016     | ~155                |          |        |
|        |           |                                      |              |              |                      |            |                   |                             | 7 months            | 21/03/2016     | ~214                |          |        |
|        |           |                                      |              |              |                      |            |                   |                             | 8 months            | 19/02/2016     | ~245                |          |        |

(This option is not available with Cattle Focus).

### **Recording Births of Homebred Animals**

This option is used for entering the details of newborn calves. A record card for the new animal is created within the program and the dam's record card is updated to show the calving.

Births can either be recorded using a 'wizard process' similar to the one you used to download animals from BCMS see Page 30. Alternatively you can enter the birth details directly from the dam's animal record card – see Page 39.

#### **Calving 'Wizard'**

To enter the birth of homebred calves, click on the Entries Menu and select Calvings.

Details of the births can now be entered in a series of screens, similar to those seen in the initial Herd Setup.

#### **Enter Basic Animal Details**

| Calvings                                                                                                    | Click Update to save        |
|----------------------------------------------------------------------------------------------------|-----------------------------|
| Enter Basic Animal Details                                                                                                    |                             |
| Press New to create an animal record, enter the animal details and then press Update. Animal list (1 animal listed)                                                                                                    | the information you         |
| Official tag (_ DOB Age Category Breed Mitag Born at Birth wt                                                                                                    | have just recorded.         |
| UK 123456 245591 02/08/2017 1d Helfer Calf AA Greenway Farms 45.0 Kg                                                                                                    |                             |
|                                                                                                    | Repeat this process         |
|                                                                                                    | again if you wish to        |
|                                                                                                    | <b>o</b> ,                  |
| Click on the                                                                                                    | record further births.      |
|                                                                                                    | On clicking Update          |
| New                                                                                                    |                             |
| button.                                                                                                    | the <b>Next</b> button will |
|                                                                                                    | become available so         |
|                                                                                                    | that you can go to the      |
|                                                                                                    | , ,                         |
| You can select more than one of the animals in the list and                                                                                                    | next step                   |
| New Copy Delete You can select more than one of the annuals in the ist and the entire the details for all of the selected annuals.                                                                                                    |                             |
| Basic animal details                                                                                                    |                             |
| Official tag:         (GB)         Date of birth:         Age:         Animal category:         Breed:         Birth wt:           UK         123456         245691         02/08/2017         1 d         Heffer Calf           Aberdeen Angus                 45.00 Ka |                             |
|                                                                                                    |                             |
| Mgmt tag: Name: Born at (Holding): Born at (On-farm location): Greenway Farms                                                                                                    | /                           |
| Relative size: Vigour:                                                                                                    |                             |
| Medium Vigorous                                                                                                    |                             |
|                                                                                                    |                             |
| Update Cancel                                                                                                    |                             |
|                                                                                                    |                             |
| Help Tell Me More < Back Next > Close                                                                                                    |                             |

- Your next available ear tag number will already be filled in if you entered your registered herd number in the **Holding Setup.** It is however possible to overwrite any numbers given by clicking into the cell to select the number offered and simply keying in the required number.
- When selecting a breed, the appropriate breed should be available from the drop down list. If the breed required is not included in this list, right click in the drop down box and choose **Show all breeds**. Any breed that gets used will automatically

be added to your active breeds and will be included in the drop down list when you save.

Any errors in completing stage one will cause a warning message to appear and will prevent you going to the next stage.

To deal with errors:

- ✓ Highlight the line that is showing in red in the list by clicking on it.
- ✓ Read the error message at the bottom of the screen.
- ✓ Correct the problem that has been identified.
- ✓ Click on **Update** to save the amendments made.

Click **Next** to move forward to the next dialog box.

#### **Enter Dam and Sire Details**

If known, details of the animal's Genetic Dam, Sire, Birth Dam and Foster Dam (to allow for embryo transferred calves, multi-suckling calves and fostered calves) can be entered here. These are all optional fields, but often found useful in reports and listings.

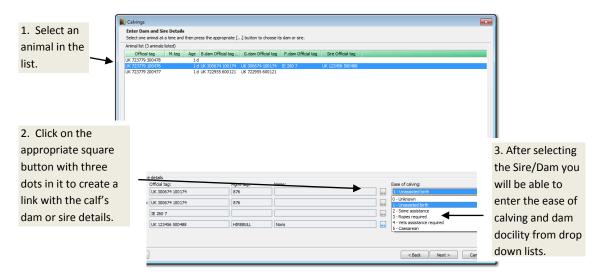

If service details or put to sire records have been entered the program will offer suggestions for the sire based on dates.

After selecting to link to the Dam/Sire the window below will be displayed. This will allow you to allocate parents. Either select one from a list or enter a new one as a reference animal.

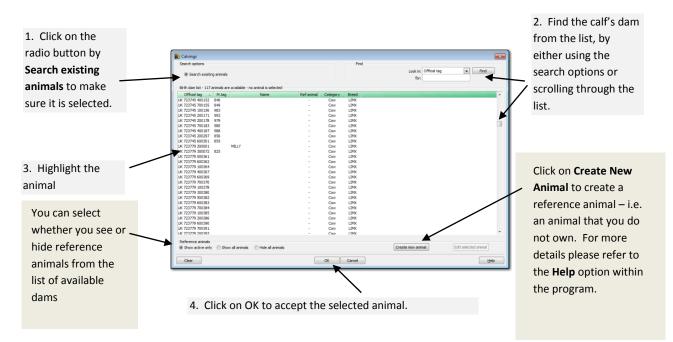

#### **Enter Management Group and Other Details**

These are all optional fields, but often found useful in reports especially for management reporting at a later date. These details are recorded on the Animal Record Card.

| 1. Select the animal                 | Calvings Enter management groups and other details Select one or more animals, enter their details and then press Update. Enterin                                                                                                    | na this information is ontional. | <b>*</b>      |                                                                                                    |
|--------------------------------------|----------------------------------------------------------------------------------------------------|----------------------------------|---------------|----------------------------------------------------------------------------------------------------|
| you wish to add<br>details to        | Ver can select more than one of the asteria in the list and then enter:                                                                                                    | Batch                            |               | <ul> <li>3. When you have selected the information press</li> <li><b>Update</b>, you will then get the option to select the next animal</li> </ul> |
| 2. Select the relevant               | Management groups and other details<br>Herd:                                                                                                    | Batch:                           |               | or press <b>Next</b> to                                                                                                    |
| information from the drop down boxes | Pedgree Abrideen Angus Color:  Color:  Bock and White Bue and White Durind Durind White Durind White Durind Durind | Bath 1 - Youngstook Woles:       | Update Cancel | proceed                                                                                                    |

### Animal details that will be created

The final screen lists the animals that are about to have records created.

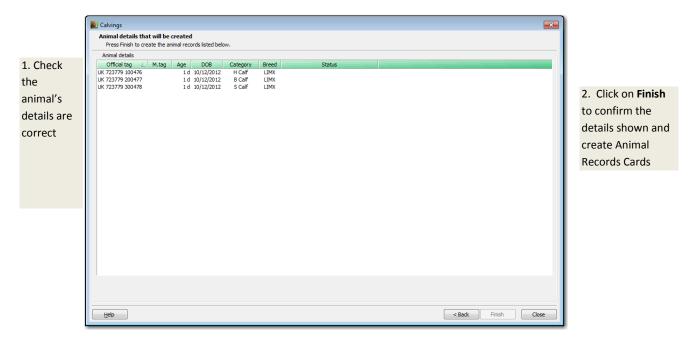

# **Calvings – Enter Individually**

Alternatively, individual calving details may be entered directly via the dam's Animal Record Card.

| Current status | us Life history   |               | Parents and progeny | E          | Breeding      | Medical his | tory     |
|----------------|-------------------|---------------|---------------------|------------|---------------|-------------|----------|
| Current status | Previous births   |               |                     |            |               |             |          |
| Last calved    | Days since calved |               | Status              | Due        | Days until du | e Services  | PD/Scans |
| 13/01/2015     | 386               | Scanned in ca | lf on 12/01/2016    | 11/05/2016 | 98            | 1           | 1        |
|                |                   |               |                     |            |               |             |          |
|                |                   |               |                     |            |               |             |          |
|                |                   |               |                     |            |               |             |          |
|                |                   |               |                     |            |               |             |          |
| New calving    |                   |               |                     |            |               |             |          |
| 4              | 3                 |               |                     |            |               |             |          |

Go to the **Breeding** tab and click on **New Calving** to complete the details. A new record card will be created for the calf showing this animal as its dam.

| 🔁 Cattle Record Card                                                                                                    | 8                                         |
|----------------------------------------------------------------------------------------------------|-------------------------------------------|
| Enter Birth<br>Update the details and then press Save or Reject to return to animal card.                                                                                                    |                                           |
| UK 234525 635636       09/01/2013       4 y       Breeding Cow       Sit         FA:       Name:       Pedigree name:       Woodcroft Jemima         Birth details       Date of birth:       Type of birth:       Birth ease:       Dam doclity:         02/08/2017       Calved       1 - Unassisted birth       Image: Calved       Image: Calved       Image: Calved | eed:<br>mmental<br>Pedigree no:<br>987879 |
| ······                                                                                                    | rm location:<br>h Field                   |
| Official tag                                                                                                    | New<br>Dead Calf<br>Copy Delete           |
| Calf details       Official tag:       (GB)       Mgmt tag:       Age:       Animal category:       Breed:       Birth wt:       Relative size:         UK       123456       345692       1d       Heifer Calf       Charolais X       45.0 Kg       2 - Medium                                                                                                    | Vigour:<br>3 - Vigorous                   |
| Name: Pedigree name: Pedigree no: Colour:                                                                                                    |                                           |
| Save                                                                                                    | <u>H</u> elp                              |

Non-viable calves can be added using the 'Dead Calf' option.

# **Animal Transfers**

Animal Transfers allows you to update the category of an animal. For example, a heifer calf can be changed to a breeding heifer if she is to be kept and used for breeding. A steer calf can be changed to a store/finishing steer if he is to be reared for finishing.

| From the Side                                                                                                    | Bar                                                                                                    | From the Drop Down menus                                                                                                    |  |  |  |  |
|----------------------------------------------------------------------------------------------------|----------------------------------------------------------------------------------------------------|----------------------------------------------------------------------------------------------------|--|--|--|--|
|                                                                                                    | nd click on <b>Cattle Transfers.</b><br>on on the <b>Main Screen Toolbar.</b>                                                                                                    | Click on the <b>Entries</b> Menu and select <b>Other Actions</b><br>followed by <b>Cattle Transfers.</b>                                                                                                    |  |  |  |  |
| <ol> <li>Enter the Date<br/>and time of<br/>transfer</li> <li>Choose the<br/>Type of transfer:<br/>from the drop<br/>down menu</li> </ol> | Cettic Transfer:         BA.       Proved       Inc.       Delete       Proved.       Proved.         Transfer details       Transfer details       Transfer details       Transfer details       Transfer details         Arenid details       Mag. Age.       Organid attraff.       Transfer details       Transfer details         Official top:       Mag. Age.       Organid attraff.       Top: of Arendre:         Store Privide Joint       Top: of Arendre:       Top: of Arendre:         Arenid details       Mag. Age.       Organid attraff.       Top: of Arendre:         Store Privide Joint       Top: of Arendre:       Top: of Arendre:       Top: of Arendre:         Arenid details       Mag. Age.       Organid attraff.       Top: of Arendre:         Store Privide Joint       Top: of Arendre:       Top: of Arendre:       Top: of Arendre:         Store Privide Joint       Top: of Arendre:       Top: of Arendre:       Top: of Arendre:         Store Privide Joint       Top: of Arendre:       Top: of Arendre:       Top: of Arendre:         Arendre:       Top: of Arendre:       Top: of Arendre:       Top: of Arendre:         Arendre:       Top: of Arendre:       Top: of Arendre:       Top: of Arendre:         Arend top: of Arendre:       Top: of Arendre: <th>no breading land no breading land no bre</th> | no breading land no breading land no bre |  |  |  |  |
| 3. Click on the s                                                                                                    | Select Animals button and choose                                                                                                    | see Repert                                                                                                    |  |  |  |  |

|                           | Cattle Transfers                                                                                                    |                                                                                                    |                                                                                                    |                                |
|---------------------------|----------------------------------------------------------------------------------------------------|----------------------------------------------------------------------------------------------------|----------------------------------------------------------------------------------------------------|--------------------------------|
| You can use the filter    | Search conditions<br>On: 04/01/2013                                                                                             | Show: My animals only                                                                                                    | Select: All None                                                                                                    | Standard                       |
| option to select          | Show al Look in:<br>animal filters for:                                                                                         | Official tag                                                                                                    | Find         Born between:         / /         III           Clear Search         and:         / /         III         | Scan Passports<br>Stick Reader |
| animals from a            |                                                                                                    | Official tag M. tag Age Catego                                                                                                    |                                                                                                    | _                              |
| particular category or    | ∀ Young Stock     UK 7     Helfer Calf     UK 7                                                                                 | 723779 100644 3368 10 m H Call<br>723779 600649 3618 9 m H Call<br>723779 300653 3117 9 m H Call<br>723779 300653 3117 9 m H Call                                                 |                                                                                                    |                                |
| group. See Page 13.       | Eccations     U(7)     My holdings     U(7)     My holdings     U(7)     Breeds     U(7)     Breeds     U(7)     Goups     U(7) | 22779 20069 3295 9 m H Cal<br>22779 20060 2021 9 m H Cal<br>22779 30060 3274 9 m H Cal<br>22779 30065 3272 9 m H Cal<br>22779 30065 4095 8 m H Cal<br>22779 300667 3166 6 m H Cal | f LIMK Greenway Farms<br>f LIMK Greenway Farms<br>f LIMK Greenway Farms<br>f LIMK Greenway Farms<br>f LIMK Bulker Farm |                                |
| 2. Click on the <b>OK</b> | Health Tests                                                                                                    |                                                                                                    |                                                                                                    |                                |
| button to return to       |                                                                                                    |                                                                                                    |                                                                                                    |                                |
| the previous screen.      |                                                                                                    |                                                                                                    |                                                                                                    |                                |
|                           | Tel Me More                                                                                                    |                                                                                                    | OK Cancel                                                                                                    | Heb                            |

1. Click in the small square box on the left of the animal's details. A tick will appear in the box. (To deselect an incorrectly selected animal, click again in the box on the left of its details.)

The program will automatically update certain animal categories when actions that involve a category change occur, for example, if you enter a calving against a heifer she will be transferred to breeding cows.

### **Purchases**

This option allows you to enter the details of animals that have been purchased. This includes the re-purchase of an animal, which is entered in exactly the same way. The program creates a record card for the new animal or updates the existing record card of a re-purchased animal. These animals will be added to the **Notifiable Movement** list on your **Home Page** so that you are reminded to send off the necessary movement records. The animal list, movement record and all related reports will be updated.

| rom the Side Bar                                                                                                    |                                                                                                    | From the Drop Down menus |                                                                                         |                                                                              |  |  |  |
|----------------------------------------------------------------------------------------------------|----------------------------------------------------------------------------------------------------|--------------------------|-----------------------------------------------------------------------------------------|------------------------------------------------------------------------------|--|--|--|
| elect <b>Animal Movements</b> and click c<br>lick on the <b>New</b> button on the <b>Main</b><br>oolbar                                                                                                    |                                                                                                    |                          | <b>es</b> Menu and select <b>Anin</b><br>wed by <b>Purchases</b>                        | nal                                                                          |  |  |  |
|                                                                                                    |                                                                                                    |                          | remember that you can set<br>g on the selection box.                                    | up new                                                                       |  |  |  |
| Purchases         Back       Forward         New       Delete         Previous       N         Cattle purchase details         Date and time of purchase:         12/08/2014       12:00 am         Haulier/Vehicle:         M Chandler - GL17 0SN         ✓ Moved at the time of purchase         Purchase details (11 urchase details listed)         Official Identity       Mrag         Age       Category         UK 742718 100610       15 m | Find Order to<br>Find Order to<br>Purchased from (Owner/<br>Bob Jones & Co<br>Moved from (Holding/Mkt<br>Carmarthen Market | By<br>Mkt):              | No of animals:<br>11<br>Moved to (Holdin<br>Greenway Farms<br>Moved to (On-far<br>Sheds | Mo. of animals<br>and Total cost:<br>will be complet                         |  |  |  |
| UK 746169<br>UK 746169<br>UK 74813<br>UK 74813<br>UK 748813<br>UK 748813<br>UK 748813<br>UK 748813<br>UK 748813                                                                                                    | the holding and n<br>se, remove the tio<br>nase.                                                                           | ot<br>ck                 |                                                                                         | automatically<br>once the detail<br>of the purchase<br>have been<br>entered. |  |  |  |
| UK 748813 2020 /0 14 m S/F Steer<br>UK 748813 102090 13 m S/F Steer                                                                                                    | Снх<br>Снх                                                                                                    | £1025.00<br>£1025.00     |                                                                                         |                                                                              |  |  |  |
| Enter Animals                                                                                                    | Save                                                                                                    | Reject                   |                                                                                         | <u>d</u> elp <u>C</u> lose                                                   |  |  |  |

The purchase screens follow same format as the initial herd setup screens – see page 30 for full details.

- Enter Basic Animal Details click on the new button to enter the details of each animal. Alternatively use the Scan Passports button to use a bar code scanner to read the details directly from the animals' passports.
- Enter Dam and Sire Details if required you can select dam and sire details, creating reference animals for animals that you do not own. However, you can also download sire and dam details from BCMS automatically once they have been notified of the change of ownership. See the **Tools** menu.
- Enter Management Group and Other Details allocate a herd/batch and/or any notes.
- **Purchase Details** enter details of the cost of the animals on the final screen plus any farm assurance details and the date of their last TB test, if known.

When you have reached the last screen just click on 'Finish' to save the purchase record. It can now be submitted to BCMS – see page 49.

### **Sales**

Once animals have been sold they will then be included in the **Notifiable Movement** list on your **Home Page** (if moved at the time of sale). Their records are still available to view or report on by using the filters to see 'all animals', not just 'your' animals.

Selecting the **Sold for slaughter box** (*not available in Cattle Focus*) will give you the option of the classification grid used by the abattoir for you to record the grade details. The program will also update all the relevant movement record list reports.

| From the Side Bar                                                                                                    |                                                                                                    | From the                                                                                                    | Drop Down                                                                                                    | menus                                   |                  |
|----------------------------------------------------------------------------------------------------|----------------------------------------------------------------------------------------------------|----------------------------------------------------------------------------------------------------|----------------------------------------------------------------------------------------------------|-----------------------------------------|------------------|
| Select Animal Movements and click<br>Click on the New button on the Ma<br>Toolbar.                                                                                                    |                                                                                                    |                                                                                                    | Entries Menu and s<br>followed by <b>Sales</b>                                                                                                    |                                         |                  |
|                                                                                                    |                                                                                                    |                                                                                                    | screen – remember<br>HT clicking on the se                                                                                                    | that you can set up new<br>lection box. |                  |
| Sales                                                                                                    |                                                                                                    |                                                                                                    |                                                                                                    |                                         | 23               |
| $[\leftarrow, \rightarrow, \square \land X   4]$                                                                                                    | . <b>)</b> . A                                                                                                    | <u>A</u> ↓ -                                                                                                    |                                                                                                    |                                         | ~~~              |
| Back Forward New Delete Previous                                                                                                    | Next Find                                                                                                    | Order By                                                                                                    |                                                                                                    |                                         |                  |
| Cattle sale details Date and time of sale: 26/08/2014 🕮 4:30 pm 💌                                                                                                    | Sold to (Owner/M<br>Dawn Meats                                                                                                    | kt/Abbtr):                                                                                                    |                                                                                                    | No of animals: Total am                 | nount:<br>773.70 |
| Haulier/Vehicle:                                                                                                    | Moved to (Holding                                                                                                    | g/Mkt/Abbtr):                                                                                                    |                                                                                                    |                                         |                  |
| L Davies - UNKNOWN                                                                                                    | Dawn Meats                                                                                                    |                                                                                                    |                                                                                                    |                                         |                  |
| Moved at the time of sale                                                                                                    | Conformation class<br>MLC classification                                                                                                    | -                                                                                                    | -                                                                                                    |                                         |                  |
| Sold for slaughter                                                                                                    | MEC Classification                                                                                                    | i gria                                                                                                    |                                                                                                    |                                         |                  |
| Sale details (11 sale details listed) Order Official identity Age Category                                                                                                    | Breed Lot no Price                                                                                                    | Live Wt Dead Wt                                                                                                    | (O.W. Conf                                                                                                    |                                         |                  |
| Order         Official identity         Age         Category           -         UK 304111 300379         23 m         S/F Steer           -         UK 701518 201245         24 m         S/F Steer           -         UK 722529 300407         24 m         S/F Steer           -         UK 723779 200337         7 y         S/F Steer           -         UK 74680 100382         25 m         S/F Steer           -         UK 741891 200217         25 m         S/F Steer           -         UK 741891 700222         25 m         S/F Steer           -         UK 741891 100223         25 m         S/F Steer           -         UK 742526 00428         25 m         S/F Steer           -         UK 743524 70296         25 m         S/F Steer           -         UK 744697 70071         24 m         S/F Steer | Breed         Lot no         Price           CH         1860         £855.2           CHX         1852         £985.2           CHX         1862         £845.0           CHX         1851         £682.5           CHX         1855         £889.7           CH         1855         £889.7           CH         1855         £889.7           CH         1855         £890.7           CH         1855         £927.8           CHX         1856         £950.0           CHX         1856         £950.0           CHX         1856         £950.0 | 19         562 Kg         276 Kg           15         582 Kg         294 Kg           16         520 Kg         273 Kg           16         520 Kg         273 Kg           10         532 Kg         273 Kg           13         556 Kg         290 Kg           13         556 Kg         290 Kg           13         561 Kg         299 Kg           10         620 Kg         312 Kg           10         540 Kg         276 Kg | Val         Cont           49%         P+4.           51%         0+3           53%         -04.           51%         0+1           51%         0+3           52%         0+4.           50%         0+4.           53%         0-4.           50%         R-4.           51%         0+3           50%         R-4.           51%         0+3           50%         0+3 |                                         |                  |
| Selecting the Selecting the                                                                                                    | for slaughter box                                                                                                    | (not available in                                                                                                    |                                                                                                    |                                         |                  |
|                                                                                                    | give you the option                                                                                                    |                                                                                                    |                                                                                                    |                                         |                  |
|                                                                                                    | used by the abatto                                                                                                    |                                                                                                    |                                                                                                    |                                         |                  |
|                                                                                                    | details. The progra                                                                                                    |                                                                                                    |                                                                                                    |                                         |                  |
|                                                                                                    |                                                                                                    |                                                                                                    |                                                                                                    |                                         |                  |
| Select Animals Edit Animals                                                                                                    |                                                                                                    | Save Reject                                                                                                    | ]                                                                                                    | Help                                    | <u>C</u> lose    |
|                                                                                                    | <b>ect Animals</b> buttor<br>ve been sold. See F                                                                                                    |                                                                                                    | next window where                                                                                                    | you can select the                      |                  |

### **Price/Slaughter Details**

If you wish to record the outcome of the sale, click on the **Edit Animals** button and enter the **Sale Details** in the boxes provided. This is done by highlighting an animal in the list and completing the sales details for each animal and then clicking **Update** and **OK**.

|                                                                                                    |                                      |        |                                                |            |              |                    | -                |                  | _         |              |     |               |   |          |      |
|----------------------------------------------------------------------------------------------------|--------------------------------------|--------|------------------------------------------------|------------|--------------|--------------------|------------------|------------------|-----------|--------------|-----|---------------|---|----------|------|
| Order                                                                                                    | Official tag                         | Age    | Category  arr  arr  arr  arr  arr  arr  arr  a | Breed      | Lot no       | Price              | Live Wt          | Dead Wt          |           |              | _   |               | _ |          |      |
| -                                                                                                    | UK 727152 500149                     | 32 m   |                                                | CHX        |              | £940.80            | 582 Kg           | 294 Kg           |           |              |     |               |   |          |      |
| 1                                                                                                    | UK 723779 400633                     | 26 m   | S/F Steer<br>S/F Heifer                        | AA         |              | £989.00            | 532 Kg           | 273 Kg           |           |              |     |               |   |          |      |
|                                                                                                    | UK 235235 245235<br>UK 723779 300639 | 26 m   | S/F Heifer<br>S/F Heifer                       | AAX<br>CHX |              | £952.00<br>£940.80 | 512 Kg           | 250 Kg           |           |              |     |               |   |          |      |
|                                                                                                    | UK 235235 627354                     | 25 m   | S/F Heifer                                     | AAX        |              | £940.80<br>£989.00 | 582 Kg<br>532 Kg | 294 Kg<br>273 Kg |           |              |     |               |   |          |      |
|                                                                                                    | UK 235235 527354<br>UK 235235 535424 | 32 m   |                                                | AAX        |              | £1045.00           |                  | 275 Kg           |           |              |     |               |   |          |      |
|                                                                                                    | UK 235235 535424<br>UK 235235 535235 | 31 m   | S/F Heifer                                     | AAX        |              | £952.00            | 512 Kg           | 250 Kg           |           |              |     |               |   |          |      |
| _                                                                                                    | UK 235235 735545                     |        | S/F Heifer                                     | AAX        |              | £989.00            |                  | 273 Kg           |           |              |     |               |   |          |      |
|                                                                                                    | 01200200700040                       | 2011   | op nerer                                       | 000        |              | 2333.00            | 552 Ng           | 275 Kg           | 51/6      | OT IL        |     |               |   |          |      |
|                                                                                                    |                                      |        |                                                |            |              |                    |                  |                  |           |              |     |               |   |          |      |
|                                                                                                    |                                      |        |                                                |            |              |                    |                  |                  |           |              |     |               |   |          |      |
|                                                                                                    |                                      |        |                                                |            |              |                    |                  |                  |           |              |     |               |   |          |      |
|                                                                                                    |                                      |        |                                                |            |              |                    |                  |                  |           |              |     |               |   |          |      |
|                                                                                                    |                                      |        |                                                |            |              |                    |                  |                  |           |              |     |               |   |          |      |
|                                                                                                    |                                      |        |                                                |            |              |                    |                  |                  |           |              |     |               |   |          |      |
|                                                                                                    |                                      |        |                                                |            |              |                    |                  |                  |           |              |     |               |   |          |      |
|                                                                                                    |                                      |        |                                                |            |              |                    |                  |                  |           |              |     |               |   |          |      |
|                                                                                                    |                                      |        |                                                |            |              |                    |                  |                  |           |              |     |               |   |          |      |
|                                                                                                    |                                      |        |                                                |            |              |                    |                  |                  |           |              |     |               |   |          |      |
|                                                                                                    |                                      |        |                                                |            |              |                    |                  |                  |           |              |     |               |   |          |      |
|                                                                                                    |                                      |        |                                                |            |              |                    |                  |                  |           |              |     |               |   |          |      |
|                                                                                                    |                                      |        |                                                |            |              |                    |                  |                  |           |              |     |               |   |          |      |
|                                                                                                    |                                      |        |                                                |            |              |                    |                  |                  |           |              |     |               |   |          |      |
|                                                                                                    |                                      |        |                                                |            |              |                    |                  |                  |           |              |     |               |   |          |      |
|                                                                                                    |                                      |        |                                                |            |              |                    |                  |                  |           |              |     |               |   |          |      |
|                                                                                                    |                                      |        |                                                | You        | can select 1 | more than o        | ne record ar     | nd enter the     | e details | for all of t | em. |               |   |          |      |
| e deta                                                                                                    | ails                                 |        |                                                | You        | can select r | more than or       | ne record ar     | nd enter the     | e details | for all of t | em. |               |   |          |      |
|                                                                                                    |                                      | Price: |                                                | You        |              |                    |                  |                  | e details |              | em. | Conformation: |   | Fatness: |      |
|                                                                                                    |                                      | Price: |                                                | You        | Live W       | t:                 | Dead             | Wt:              | e details | ко %:        | em. | Conformation: |   | Fatness: |      |
|                                                                                                    |                                      |        | 989.00                                         | You        | Live W       |                    | Dead             |                  | e details |              | em. | Conformation: |   | Fatness: |      |
| Lot no                                                                                                    | :                                    |        | 989.00                                         | You        | Live W       | t:<br>2.0 Kg       | Dead             | Wt:              | e details | ко %:        | em. |               |   |          |      |
| Lot no<br>Batch                                                                                                    | :                                    |        |                                                | You        | Live W       | t:<br>2.0 Kg       | Dead             | Wt:              | e details | ко %:        | em. |               |   |          |      |
|                                                                                                    | :<br>:<br>batch>                     |        | 969.00                                         | You        | Live W       | t:<br>2.0 Kg       | Dead             | Wt:              |           | ко %:        | em. |               |   |          |      |
| Lot no<br>Batch<br><no t<="" td=""><td>:</td><td></td><td></td><td>You</td><td>Live W</td><td>t:<br/>2.0 Kg</td><td>Dead</td><td>Wt:</td><td></td><td>ко %:</td><td>em,</td><td></td><td></td><td>4.</td><td>ncel</td></no> | :                                    |        |                                                | You        | Live W       | t:<br>2.0 Kg       | Dead             | Wt:              |           | ко %:        | em, |               |   | 4.       | ncel |

To save time, it is possible to edit multiple records at once, provided they require the same alteration.

**To select a block of entries in the list:** highlight the first by clicking on it, then hold the **Shift** key down and click on the last.

**To select entries not next to each other in the list:** highlight the first, then hold the **Control** key down and click on the others.

**Cull Reason** – if this is the sale of breeding animal, you can select a cull reason from the 'Reason for Sale' list. Leave this as 'Not Applicable' for other animals.

**Slaughter details** - if applicable, these can be added for each animal or imported from a file supplied by many of the main abattoirs – see **File – Import**.

When you return to the **Home Page** you will then see there are **Cattle Movement Notifications** waiting to be sent to BCMS.

## **Planned Sales**

The results of a sale can only be entered once the sale has taken place. However, it is possible to prepare for a sale by using the Planned Sale option. This has the advantage of enabling you to print off a Transport Form and/or Market Declaration prior to the sale.

| From the Side Bar                                                    | From the Drop Down menus                                                           |
|----------------------------------------------------------------------|------------------------------------------------------------------------------------|
| Select Animal Movements and click on Planned Sales.                  | Click on the Entries Menu and select Animal<br>Movements followed by Planned Sales |
| Click on the <b>New</b> button on the <b>Main Screen</b><br>Toolbar. |                                                                                    |

### Prior to the Sale

Enter the sale in exactly the same way as the Sale details above, with a date or time in the future.

When you select the animals for the sale you will be able to see which animals are ineligible for sale, for example not farm assured, in a drug withdrawal period, how many days since the last TB test and if there are any movements onto this holding in the last 6 days.

| earch conditions<br>n: 20/04/2015 📖 |                       | s         | how: My animals only                                | -     |      |           | 5     | Select: All    | None    |            | Advanced |
|-------------------------------------|-----------------------|-----------|-----------------------------------------------------|-------|------|-----------|-------|----------------|---------|------------|----------|
| Animal list (10 animals selecte     | d - 207 anima         | ls listed | )                                                   |       |      |           |       |                |         |            |          |
| Animal Filters                      | FA 🛆                  | TB \      | N Official tag                                      | M.tag | Age  | Category  | Breed | Location       | FA Days | FA Date    |          |
| Categories                          |                       | 4 1       | 🔌 UK 303205 301437                                  |       | 29 m | S/F Steer | CH    | Greenway Farms |         | 24/12/2013 |          |
| Young Stock                         |                       | 4 '       | 🔌 UK 303533 600290                                  |       |      | S/F Steer | CHX   | Plan Farm      |         | 17/03/2014 |          |
| Store/Finishing                     |                       |           | 🔌 UK 304111 300386                                  |       |      | S/F Steer | CH    | Greenway Farms |         | 24/12/2013 |          |
| Breeding Stock                      | <ul> <li>✓</li> </ul> |           | UK 304863 300616                                    |       |      | S/F Steer | CHX   | Plan Farm      |         | 17/03/2014 |          |
|                                     |                       |           | 🔌 UK 304863 700620                                  |       |      | S/F Steer | CHX   | Plan Farm      |         | 17/03/2014 |          |
| Locations                           |                       | 4         | UK 304863 700641                                    |       |      | S/F Steer | CHX   | Plan Farm      |         | 17/03/2014 |          |
| My holdings                         |                       | 4         | UK 304863 500653                                    |       |      | S/F Steer | CHX   | Plan Farm      |         | 17/03/2014 |          |
| Other Locations                     |                       | 261       | UK 304863 700655                                    |       |      | S/F Steer | CHX   | Bullers Farm   |         | 17/03/2014 |          |
| Breeds                              |                       | 4         | UK 304863 700662                                    |       |      | S/F Steer | CHX   | Plan Farm      |         | 17/03/2014 |          |
| Diecus                              |                       | 4         | UK 305938 400583                                    |       |      | S/F Steer | CH    | Plan Farm      |         | 17/03/2014 |          |
|                                     |                       | 261       | UK 320835 702394                                    |       | 4 y  |           | CH    | Bullers Farm   |         | 27/08/2012 |          |
|                                     |                       | 261       | UK 320835 602428                                    |       | 4 y  |           | CH    | Greenway Farms |         | 27/08/2012 |          |
|                                     |                       | 261       | UK 320835 502448                                    |       | 4 y  |           | CH    | Plan Farm      |         | 27/08/2012 |          |
|                                     |                       | 261       | UK 320835 102451                                    | 3377  | 4 y  |           | CH    | Plan Farm      |         | 27/08/2012 |          |
|                                     |                       | 261       | UK 320835 102465                                    | 3078  | 4 y  |           | CH    | Greenway Farms |         | 08/10/2014 |          |
|                                     |                       | 261       | UK 320835 302488                                    | 3418  | 4 y  |           | CH    | Bullers Farm   |         | 11/09/2012 |          |
|                                     |                       | 261       | UK 320835 702513                                    | 3192  | 4 y  |           | CH    | Greenway Farms |         | 08/10/2014 |          |
|                                     |                       | 261       | UK 341240 100974                                    | 3485  | 4 y  |           | CH    | Bullers Farm   |         | 03/09/2012 |          |
|                                     |                       | 261       | UK 344332 500708                                    | 3304  | 4 y  |           | AA    | Greenway Farms |         | 08/10/2014 |          |
|                                     |                       | 340       | UK 589678 655224                                    |       | 3 y  |           | AA    | Greenway Farms |         | 28/09/2014 |          |
|                                     |                       | 340       | UK 589678 482487                                    |       | З у  |           | AA    | Greenway Farms |         | 28/09/2014 |          |
|                                     |                       | 340       | UK 589678 185256                                    |       | З у  |           | AA    | Greenway Farms |         | 28/09/2014 |          |
|                                     |                       | 256       | UK 654654 202563                                    |       | З у  |           | AA    | Greenway Farms |         | 01/09/2014 |          |
|                                     |                       | 256       | UK 654654 652855                                    |       |      | B Heifer  | AA    | Greenway Farms |         | 01/09/2014 |          |
|                                     |                       | 4         | UK 700009 101446                                    |       |      | S/F Steer | CH    | Greenway Farms |         | 24/12/2013 |          |
|                                     |                       | 261       | UK 700598 600256                                    |       |      | S/F Steer | CH    | Bullers Farm   |         | 17/03/2014 |          |
|                                     |                       | 4         | UK 700598 100258                                    |       |      | S/F Steer | CH    | Plan Farm      |         | 17/03/2014 |          |
|                                     |                       | 4         | UK 701518 501255                                    |       |      | S/F Steer | CHX   | Plan Farm      |         | 17/03/2014 |          |
|                                     |                       | 4         | UK 701518 301274                                    |       | 23 m | S/F Steer | CH    | Plan Farm      |         | 17/03/2014 |          |
|                                     |                       |           | - farm assured. 'TB' - no<br>s that have had a move |       |      |           |       |                |         |            |          |
| I Me More                           |                       |           |                                                     | _     | ОК   | Ca        |       |                |         |            | Help     |

### **Updating a Planned Sale**

Once the planned date has passed, either reselect the Planned Sale or click on the warning link on the Homepage.

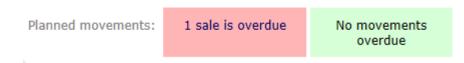

Click on the **Post Sale Update** button after the date to confirm that the sale took place and, if required, edit the animals to enter the sale price and slaughter details.

|                                                                                                    | tt V Find Order By<br>To be sold to (Owner,Mkt/Abbtr):<br>Bob Jones Prytherch & Co<br>To be moved to (Holding,Mkt/Abbtr):<br>Carmarthen Market | No of animals:<br>Click on the<br>Post Sale<br>Update<br>button. |
|----------------------------------------------------------------------------------------------------|----------------------------------------------------------------------------------------------------|------------------------------------------------------------------|
| To be sold for slaughter      Cattle details (3 animals listed)      Order ▲ Official tag Age Category Breed         . UK 723779 04041 23 m S/F Steer LIMX         . UK 723779 040402 23 m S/F Steer LIMX         . UK 740904 700075 23 m S/F Steer LIMX | Lot no                                                                                                    | Updated                                                          |
| Select Animals Edit Animals                                                                                                    | Save Reject                                                                                                    | <u>H</u> elp <u>G</u> lose                                       |

The program will update the planned sale to a real sale and will now be available for submission to BCMS. See Page 49.

### **Movements Between Holdings**

Use this option to record the details of movements of animals to another location. It is similar to the **Sales** option (see Page 44) but does not trigger a change in ownership.

| From the Side Bar                                                    | From the Drop Down menus                    |
|----------------------------------------------------------------------|---------------------------------------------|
| Select Animal Movements and click on Movements                       | Click on the Entries Menu and select Animal |
| between Holdings.                                                    | Movements followed by Movements between     |
| Click on the <b>New</b> button on the <b>Main Screen</b><br>Toolbar. | Holdings                                    |

If the movement is between two holdings with the same holding number then no notifications are due. If the holding numbers are different then a **CTS** notification is created in England and Wales. See Page 49

If the movement is between a Scottish Main Holding and an associated Additional Holding then a notification to **ScotMoves** is created. See Page 52

#### **Planned Movements**

Planned movements are similar to planned sales – i.e. movement is entered with a future date. Once the date/time has passed it can be updated to confirm that the movement has occurred.

### **On Farm Movements**

If you wish you can enter the details of movements between locations on the same holding, for example the movement of animals between fields or sheds.

The program will enter this on to the animal's record card and the animal inspector report. Animals can be filtered by the on-farm location throughout the program.

| From the Side Bar                                                    | From the Drop Down menus                                                                |
|----------------------------------------------------------------------|-----------------------------------------------------------------------------------------|
| Select Animal Movements and click on On Farm Movements.              | Click on the Entries Menu and select Animal<br>Movements followed by On Farm Movements. |
| Click on the <b>New</b> button on the <b>Main Screen</b><br>Toolbar. |                                                                                         |

**NB** 'On Farm movements' are not recorded in the Movement Record Register and are not notifiable.

# **Section 10: Using CTS Web Services**

## **CTS Web Service Updater**

CTS Web Service Updater allows you to keep track of and select the births you wish to register in order to apply for passports and to notify movements and deaths, submitting them directly to BCMS.

Once received, CTS will process the information and return a validation result to the program, so that you can immediately see if there is a problem and deal with it. CTS Web Service validates each birth, death or movement separately, so where there is a problem with one animal this will not prevent the other animals in the batch being accepted.

To use the CTS updater, select **CTS Update** from the **Main Tool Bar** or select the red notification from the homepage.

| Cattle status                                                                                                    |                                                                                                    |
|----------------------------------------------------------------------------------------------------|----------------------------------------------------------------------------------------------------|
| Image: Solution of the second state       Solution of the second state       Solution of the second state         Image: Solution of the second state       Solution of the second state       Solution of the second state         Image: Solution of the second state       Solution of the second state       Solution of the second state         Image: Solution of the second state       Solution of the second state       Solution of the second state         Image: Solution of the second state       Solution of the second state       Solution of the second state         Image: Solution of the second state       Solution of the second state       Solution of the second state         Image: Solution of the second state       Solution of the second state       Solution of the second state         Image: Solution of the second state       Solution of the second state       Solution of the second state         Image: Solution of the second state       Solution of the second state       Solution of the second state         Image: Solution of the second state       Solution of the second state       Solution of the second state         Image: Solution of the second state       Solution of the second state       Solution of the second state         Image: Solution of the second state       Solution of the second state       Solution of the second state         Image: Solution of the second state       Solution of the second state       Solution of the second |                                                                                                    |
| CTS Web Service Updater     X       Select the items that you want to send     (1) Select births to register       There are 4 births that need to be registered by you.     Select Births       (2) Select movements to notify     These movements cannot be notified using web services because they occured over 28 days ago.       (3) Select deaths to notify     Select Deaths                                                                                                    | The top of the<br>CTS Web<br>Service Updater<br>window will give<br>you details<br>about how                 |
| Connect to CTS to send selected items and get any outstanding validation results No birth registrations are waiting to be sent. No movement notifications are waiting to be sent. No death notifications are waiting for validation results to be returned from CTS. No movement notifications are waiting for validation results to be returned from CTS. No death notifications are waiting for validation results to be returned from CTS. (4) Send selected items and get validation results Connect to CTS                                                                                                    | many births are<br>waiting to be<br>registered or<br>how many<br>movements or<br>deaths are<br>waiting to be |
| See information previously sent to CTS See validation results returned from CTS Birth Registrations Sent Movement Notifications Sent Death Notification Sent Death Notification Sent Death Notification Validation Results                                                                                                    | notified. Click<br>on one of these<br>options.                                                               |
| Setup         Help         Gose                                                                                                    |                                                                                                    |

Pick the type of registration that you wish to send and pick all relevant entries on the next screen.

When you are ready 'Connect to CTS' to send the submission.

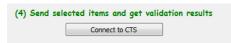

Almost immediately after sending Birth Registrations or Movement/Death Notifications **Validation Results** will be returned from BCMS.

You will need to press **Connect to CTS** again to receive these.

| See validation results | returned from CTS                        |  |
|------------------------|------------------------------------------|--|
|                        | Birth Registration Validation Results    |  |
|                        | Movement Notification Validation Results |  |
|                        | Death Notification Validation Results    |  |

Check the Validation Results to check that everything went through correctly. If CTS have found any problems you will be able to see more details about it by clicking on the error.

| t | 🖞 CTS Web Service Updater          |                         |                                              |                     |                                                  |  | × |
|---|------------------------------------|-------------------------|----------------------------------------------|---------------------|--------------------------------------------------|--|---|
| 1 | Death notification validation resu | All validation re       | esults received                              |                     | how the last result for<br>how results that have |  |   |
|   | Death notification results (4 h    | ave been accepted - non | e have been rejected - 4 notification result | s listed)           |                                                  |  |   |
|   | Official tag 🛆 M.tag               | Death location          | Death details                                | Received            | Outcome                                          |  |   |
|   | UK 721664 300826 879               | Greenway Farms          | Died on 18/07/2014 at Greenway Farms         | 18/07/2014 09:23 pm | Accepted                                         |  |   |
|   | UK 723779 700566                   | Greenway Farms          | Died on 15/02/2014 at Greenway Farms         | 17/02/2014 09:32 pm | Accepted                                         |  |   |
|   | UK 723779 500592                   | Greenway Farms          | Died on 01/12/2012 at Greenway Farms         | 02/12/2012 07:08 pm | Accepted                                         |  |   |
|   | UK 723779 500599                   | Greenway Farms          | Died on 12/12/2012 at Greenway Farms         | 12/12/2012 07:07 pm | Accepted                                         |  |   |

**NB** it is very important that you check that each submission has been successful as you may receive penalties if you do not correct it and resubmit it on time.

Potential problems could include:

- The dam gave birth within the last 6 months
- CTS had no record of an animal being on your holding

Correct the problem and resubmit it.

### **BCMS Cross Checker**

The purpose of the **BCMS Cross Checker** is to enable you to compare the animal details held by BCMS with your records in the Cattle Manager program, to ensure that both have up to date and accurate records of the animals on your holding.

You may wish to run this periodically to make sure that both sets of records are accurate – for example before an inspection.

# **Cattle Passports Received/Returned**

These options are used to record when you have received a passport for homebred animals you have registered and to record a passport has been returned to BCMS.

This information will be used by Cattle Manager to produce reports on the registration status of your animals.

| From the List Bar                                                    | From the Drop Down menus                           |
|----------------------------------------------------------------------|----------------------------------------------------|
| Select BCMS and click on Passports Received or                       | Click on the Entries Menu and select BCMS and      |
| Passports Returned.                                                  | then Cattle Passports Received or Cattle Passports |
| Click on the <b>New</b> button on the <b>Main Screen</b><br>Toolbar. | Returned and click New.                            |

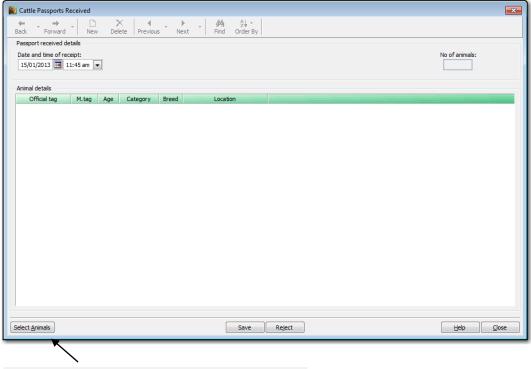

Click on the **Select Animals** button to move to the next dialog box and choose the animals to be included.

In the next window select the relevant animals. When you return to this screen, **Save** the entry. 'Passport Received' will be shown on the Animal's Record Card.

# Section 11: ScotMoves

### **Overview**

ScotMoves is an online system in Scotland that allows you to record any movements within your own business to ScotEID rather than CTS.

Movements of cattle between your main holding and any registered additional holdings in Scotland, while still remaining within your business, do not have to be reported to CTS. However, if they are not, they should be reported to ScotMoves instead. Although this is voluntary, it has a number of advantages; for example the movements do not need to be recorded on the passport, which does not have to accompany the animals.

Movements that involve holdings outside of your business such as sales and purchases are recorded through CTS in the normal way. The on farm holding register will be updated with all types of movements.

## **ScotMoves – Getting Started**

- Before you can use the system, check that you are registered with ScotEID. Make sure that you keep a note of your user ID/password, as you will need them in the program.
- Let ScotMoves know about any **Additional Holdings** that you may wish to move animals to, while retaining them in your ownership.
- Holding Numbers ensure that you have designated the relevant holding numbers as Main or Additional Holdings and enter your ScotEID log in details in Setup Holding Numbers.
- Link the Additional Holdings to the Main Holding in Setup My Holdings.
- Run a CTS cross check to ensure your records are correct with BCMS
- Run a **ScotMoves cross check** to compare your records with ScotMoves. **NB** CTS inform ScotMoves where your animals are located but will always use the default holding number rather than any additional holding numbers so there may be discrepancies which need correcting.
- If you have never used ScotMoves in any form, then run an Initial Allocation (Entries ScotEID – ScotMoves Movement Notification) to place your animals on the correct holding as a one off procedure.
- If you have used ScotMoves before but it is incorrect go back to the ScotEID website and move your animals to the correct holdings so that your records agree going forward
- Remember that changes in ownership are recorded to CTS, who then update ScotMoves overnight so there may be a 24-hour delay before sales, births, purchases etc are reflected on ScotMoves.

### **Movements between Holdings**

Once you have established that your data is correct and the current location of each animal agrees with the ScotMoves database, you are ready to start recording movements.

**NOTE** – The program will determine which agency should be informed and will display the relevant message on the Home Page.

You should enter each entry type as normal and the program will create a notification for either CTS or ScotMoves as necessary. Keep an eye on the Home Page for notification reminders.

Any movements between your own Scottish holdings, whether main or additional, should be notified to ScotMoves within 48 hours of the movement so that it can allocate each animal to its actual location. You will see a warning message on the Home Page.

Click on the outstanding notification to be taken to the **ScotMoves Web Service Update** screen.

| 📆 ScotMoves Web Service Updater                                                               | <b>×</b>   |
|-----------------------------------------------------------------------------------------------|------------|
| Select the movement notifications that you want to send                                       |            |
| (1) Select movements to notify There is 1 movement that need to be notified. Select Movements |            |
| Connect to ScotMoves to send selected notifications                                           |            |
|                                                                                               |            |
| No movement notifications are waiting to be sent.                                             |            |
| (2) Send selected movement notifications Connect to ScotMoves                                 |            |
| See movement notifications previously sent to ScotMoves                                       |            |
| Notifications Previously Sent                                                                 |            |
|                                                                                               | Help Close |

- Select any movements that need to be notified
- This will allow you to **Connect to ScotMoves** so that you can send them electronically
- Details of this completed movement notification can be seen in the option 'Notifications Previously Sent'
- The reminder will have been removed from the Home Page

### **Other Movements**

All other movements (e.g. sales, purchases, births, deaths etc) should be notified through CTS as normal. However, CTS only knows the main holding number, which is matched to the default ScotMoves holding as part of their overnight update. ScotMoves needs to be told the actual location of each animal. This is done as an 'allocation' by the program behind the scenes.

You do not need to do anything else. This allocation will be sent to ScotMoves automatically next time that you come into the program.

Remember that this may take 24 hours or so to allow CTS to notify ScotMoves with the appropriate details.

# Multiple Main Holdings

If you have more than one Scottish <u>main</u> holding i.e. each with their own individual CTS details then you will also need to give them their own ScotMoves ID and password **in Setup** – **My holdings**.

Additional Holdings – each main holding may then have additional holdings so remember to match them in the **Setup – My holdings** screen as well.

Note that in Scotland it is possible to have a location which is an additional holding to two different main holdings i.e. they are sharing it. If this is the case then each area of that additional holding must be set up as separate additional holdings so that they are treated independently.

# Section 12: Reports

After entering information using the various data entry options available you can produce a wide range of reports. This full and comprehensive range of formal reports is contained in **The Report Library.** The options are designed to be produced using a printer – although all may be previewed on the screen and, if appropriate exported.

| From the Tool Bar                                           | From the Drop Down menus                                                                   |
|-------------------------------------------------------------|--------------------------------------------------------------------------------------------|
| Click on <b>Reports</b> to open the <b>Report Library</b> . | Click on the <b>Reports</b> Menu and select any of the available <b>report categories.</b> |

# Select the Report

To select a report:

Click on the folders under the Report Categories heading on the left of the Report Library window

X

- Click on the + to open a folder or to close a folder
- Highlight the required report on the right of the window 🜉 Report Library Select a report Report Categories General Reports Cattle Reports 🖃 🧰 A very flexible way to see your cattle. You can inspect the status of your animals on any date and specify any combination of: categories, locations, breeds, herds, Cattle Reports 🚞 Herd Register batches or sires. 🛅 Herd Register BCMS Statement Checker 🗄 🚞 Performance Reports

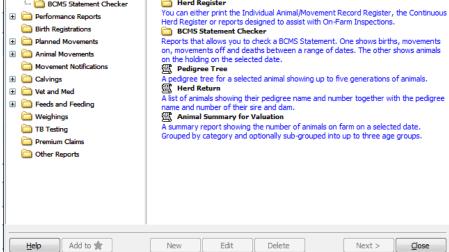

- The **Next** button will then be made available and you may click on this to move to the next stage in the creation of a report.
- The second screen will differ depending on the report chosen. However, it will usually require you to select choices from given boxes so that you can filter or order the report to your requirements.

# Section 13: Backup & Restore

For the security of your data it is very important that you back it up after every data entry session. Each time you enter information it is saved within the computer. However, it is potentially vulnerable because if the computer was to break down, even if only through a temporary power failure, that information may be irretrievably lost or damaged.

| 😴 Farmplan Backup                                                                                                 |                                                                                                    |                     |                   |
|----------------------------------------------------------------------------------------------------|----------------------------------------------------------------------------------------------------|---------------------|-------------------|
| Backup Restore Options                                                                                            |                                                                                                    |                     |                   |
|                                                                                                    |                                                                                                    |                     |                   |
| Select a business to backup:<br>Greenway Estate                                                                   | Local Backups                                                                                                    | Private Web Backups | Other Web Backups |
| Literway Estate Location C:\fbm3.34\greenway estate\ Badup Status Famplan Backup is unable to determine when this | My Computer     C:     C:     Dent Difference     C:     Dent Delt     Delt     EARNIE                                                                |                     | u.                |
| Current Size This business currently occupies 1.41 MB. A backup will occupy approximately 233 K.                  | EARNIE backups     EARNIE backups     Famplan Data     FBM3.33     Fmodel from backup     Forearway Estate     Fambackup 1     Backup 2     Fortarget |                     |                   |
| Backup Now                                                                                                    | ⊕-     Intel       ⊕-     MSOCache       ⊕-     New Folder 1       ⊕-     PerfLogs       ⊕-     Pms1       ⊕-     Program Files                       |                     | •                 |
|                                                                                                    |                                                                                                    |                     | Lose              |

To take a copy of your data, take the option **File – Backup**.

### **Local Backups**

This allows you to make a copy of your data to be kept in your own office – either on your computer or a removable device such as a memory stick.

- On the left hand side of the screen check that the correct business is displayed.
- On the right hand side of the screen browse to the location where you wish to make the backup. To expand the tree view click on the +.
- To create more folders on your C:drive or memory stick, right click on the folder and select the option to create a new sub-folder.
- Highlight the folder that you wish to make the backup in and click on **Backup Now**.
- Enter notes to help identify this backup in the future for example 'April calving complete'. A date and time will be automatically added.
- Confirm that you wish to continue.

**Backups to Removable Devices** - While backups on the C: drive (the hard disk on your computer) are useful for every day backups, they could get lost or damaged if something happened to your machine. For that reason it is very important that you back up regularly onto a removable device such as a memory stick which can be stored away from your computer. Plug one into your computer before you go into the Backup option and it will appear under a different letter on the right hand side – for example you may see something like **Removable Disk E:** 

**Rotation of Backups** - Keep a minimum of 2 backups at different stages in time on different sources. We suggest making sub-folders and use them to rotate your backups at different stages in time.

NEVER just rely on one backup – for example a single memory stick, which could get lost or broken.

### **Private Web Backups**

This is the ability to back up your data to a remote web server across the internet. The web server is maintained by our parent company, RBI, and provides a secure location for backups away from your own office environment. The backup can be restored to any computer with internet access regardless of its location, providing it has been registered with your licence details and web access code – subject to your Farmplan licence agreement.

| ackup Restore Options                                               |                      |                          |                         |
|---------------------------------------------------------------------|----------------------|--------------------------|-------------------------|
| Select a business to backup:                                        | Local Backups        | Private Web Backups      | Other Web Backups       |
| Live Demonstration                                                  | Slot Name            | Date Time Notes          | 3                       |
| Location                                                            | 1 Training course    | 05/02/2014 16:18:21 case | e study complete        |
| c:\fbm3.34\ive demonstration\                                       | 2 Training course    | 05/02/2014 11:20:40 case |                         |
|                                                                     | 3 Live Demonstration | 18/02/2014 12:02:58 live | demonstration data 2014 |
| Backup Status                                                       |                      |                          |                         |
| This business was last backed up to:<br>Web Backup - PRIVATE slot 3 |                      |                          |                         |
| on 18/02/2014 at 12:02 pm.                                          |                      |                          |                         |
| Current Size                                                        |                      |                          |                         |
| This business currently occupies 9.48 MB.                           |                      |                          |                         |
| A backup will occupy approximately 1.88 MB.                         |                      |                          |                         |
| Use Password                                                        |                      |                          |                         |
|                                                                     |                      |                          |                         |
| Confirm Password                                                    |                      |                          |                         |
|                                                                     |                      |                          |                         |
|                                                                     |                      |                          |                         |
| Backup Now Clear Slot                                               |                      |                          |                         |
|                                                                     |                      |                          |                         |

A **password** provides additional security so that even if someone has your licence details, they cannot restore your data without entering the password.

**NB** – Farmplan do not have access to the password. Therefore it is very important that you keep a record of the password used.

You are provided with <u>10 free Private slots</u> which are available providing your support contract is up to date. More slots are available for a nominal annual fee – for more details please contact Farmplan's Software Support on 01594 545022.

- On the left hand side of the screen check that the correct business is displayed.
- Select the tab called **Private Web Backups.**
- Highlight the slot that you wish to use by clicking on it
- Password (optional) Other users can only access your private backups if they are using a computer with exactly the same licence details – i.e. other members of your organisation who also have a valid licence. However, if you wish, you can also password your backups so that no one else can restore them without it. Put a tick in the box 'Use Password' and enter the password in both boxes.
- Click on **Backup Now**.
- Enter notes to identify this backup in the future for example 'April calving complete'.
- Confirm that you wish to continue.

**Please Note** – you are transferring data across the Internet so the time taken to make a backup will depend on the size of your data and the speed of your Internet connection.

### **Other Web Backups**

This tab allows you to make Web backups which are available to Farmplan Support staff or authorised third party consultants.

**Support Slot** - You are allocated **ONE free Support slot** which can only be accessed by yourself or a member of Farmplan staff.

If you contact us with a query, we may ask you to back up a copy of your data to this slot so that we can restore it immediately for investigation – a much quicker and more straightforward method than attaching it to an email.

- On the left hand side of the screen check that the correct business is displayed.
- Select the tab called **Other Web Backups.**
- Highlight the support slot that you wish to use by clicking on it (if there is more than one available).
- Password (optional) Other users can only access your support backups if they are using a computer with exactly the same licence details i.e. other members of your

organisation OR an employee of Farmplan. However, if you wish, you can also password your backups so that no one else can use them if they do not know that password. Put a tick in the box 'Use Password' and enter the password in both boxes.

- Click on **Backup Now**.
- Enter notes to help identify this backup in the future for example 'April calving complete'. If you have been asked to make this backup by a Farmplan member of staff you may be given a reference number to quote.
- If necessary, please notify Farmplan (<u>support@farmplan.co.uk</u>) to confirm that the backup is now available. Don't forget to tell us the password if you have used one.

# **Third Party Slots**

In addition we can supply you with <u>Third Party Slots</u> – these can be used to supply a backup of your data to an outside consultant who wishes to interrogate it using Cattle Manager.

You would make a backup to a third party slot and provide your consultant with your <u>Customer Number</u> and a <u>third party access code</u> – supplied by Farmplan. The third party user enters these when restoring your data. He will then be able to see all of your third party slots. Again you can use passwords in order to provide additional security.

### **Restoring Cattle Manager Data**

Open up Cattle Manager and, from the Home Page, click on the **File menu** and select **Restore**.

Click on the plus sign in a box to the left of the drive on which your data is saved. Open the Backup folder where you last backed up your data and click on your data file so that it is selected.

On the right side of the dialog box under **Select Destination**, click in **Select a Dataset to be Overwritten** and click on **Restore Now** in the bottom right of the dialog box (please note that this will overwrite the data which is shown below in the drop down box).

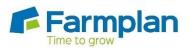

Farmplan Computer Systems Alton House Alton Road Ross-on-Wye Herefordshire HR9 5BP

Phone: 01594 545011 Fax: 01594 545012 www.farmplan.co.uk

support@farmplan.co.uk